Aloitusopas

HP:n kannettava tietokone

© Copyright 2011 Hewlett-Packard Development Company, L.P.

Bluetooth on omistajansa tavaramerkki, jota Hewlett-Packard Company käyttää lisenssillä. Microsoft ja Windows ovat Microsoft Corporationin Yhdysvalloissa rekisteröimiä tavaramerkkejä. SD-logo on omistajansa tavaramerkki.

Tässä olevat tiedot voivat muuttua ilman ennakkoilmoitusta. Ainoat HP:n tuotteita ja palveluja koskevat takuut mainitaan erikseen kyseisten tuotteiden ja palveluiden mukana toimitettavissa takuuehdoissa. Tässä aineistossa olevat tiedot eivät oikeuta lisätakuisiin. HP ei vastaa tässä esiintyvistä mahdollisista teknisistä tai toimituksellisista virheistä tai puutteista.

Toinen painos: toukokuu 2011

Ensimmäinen painos: toukokuu 2011

Oppaan osanumero: 648118-352

#### **Tuotetta koskeva ilmoitus**

Tässä oppaassa on tietoja ominaisuuksista, jotka ovat yhteisiä useimmille malleille. Omassa tietokoneessasi ei välttämättä ole kaikkia näitä ominaisuuksia.

#### **Ohjelmiston käyttöehdot**

Asentamalla, kopioimalla, lataamalla tai muuten käyttämällä mitä tahansa tähän tietokoneeseen esiasennettua ohjelmistoa sitoudut noudattamaan HP:n käyttöoikeussopimuksen (EULA) ehtoja. Jos et hyväksy näitä käyttöoikeusehtoja, ainoa vaihtoehtosi on palauttaa käyttämätön tuote kokonaisuudessaan (sekä laitteisto että ohjelmisto) 14 päivän kuluessa, jolloin saat hyvityksen ostopaikan noudattaman hyvityskäytännön mukaan.

Ota yhteys paikalliseen myyntipisteeseen (myyjään), jos haluat lisätietoja tai täyden hyvityksen tietokoneesta.

### **Turvallisuusohjeet**

**VAARA** Älä pidä tietokonetta suoraan sylissä tai tuki tietokoneen jäähdytysaukkoja. Näin voit vähentää lämmön aiheuttamien vammojen sekä tietokoneen ylikuumenemisen riskiä. Käytä tietokonetta vain kovalla ja tasaisella alustalla. Älä peitä tietokoneen ilmanvaihtoa asettamalla tietokoneen viereen (valinnaista) tulostinta tai muuta vastaavaa kovaa esinettä tai tyynyä, mattoa, vaatetta tai muuta vastaavaa pehmeää esinettä. Älä päästä verkkovirtalaitetta kosketukseen ihon tai tyynyn, maton, vaatteen tai muun vastaavan pehmeän pinnan kanssa käytön aikana. Tämä tietokone ja verkkovirtalaite täyttävät kansainvälisessä informaatioteknologian laitteiden turvallisuutta koskevassa IEC 60950 -standardissa määritetyt käyttäjälle soveltuvien pintalämpötilarajojen määräykset.

# Sisällysluettelo

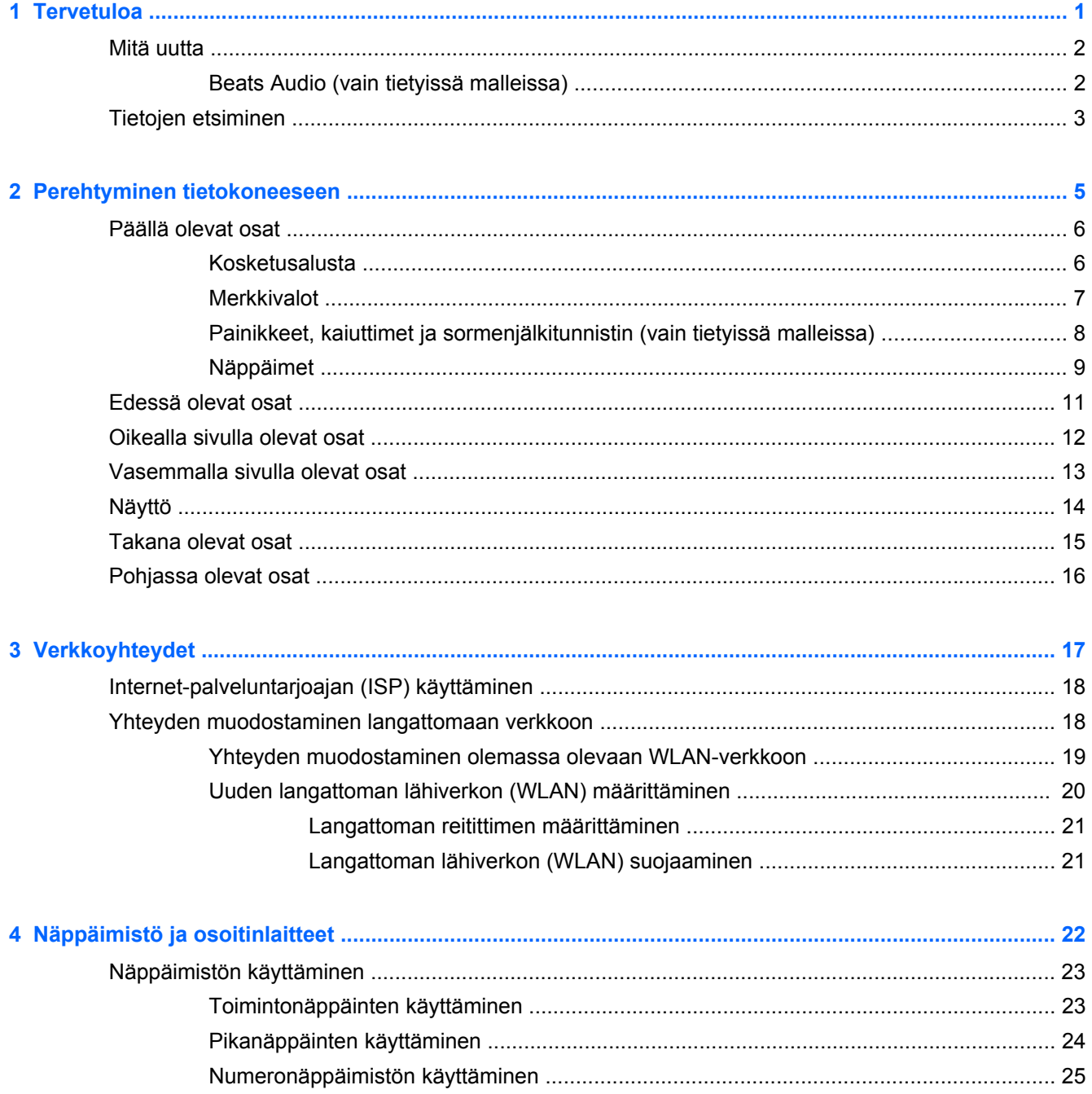

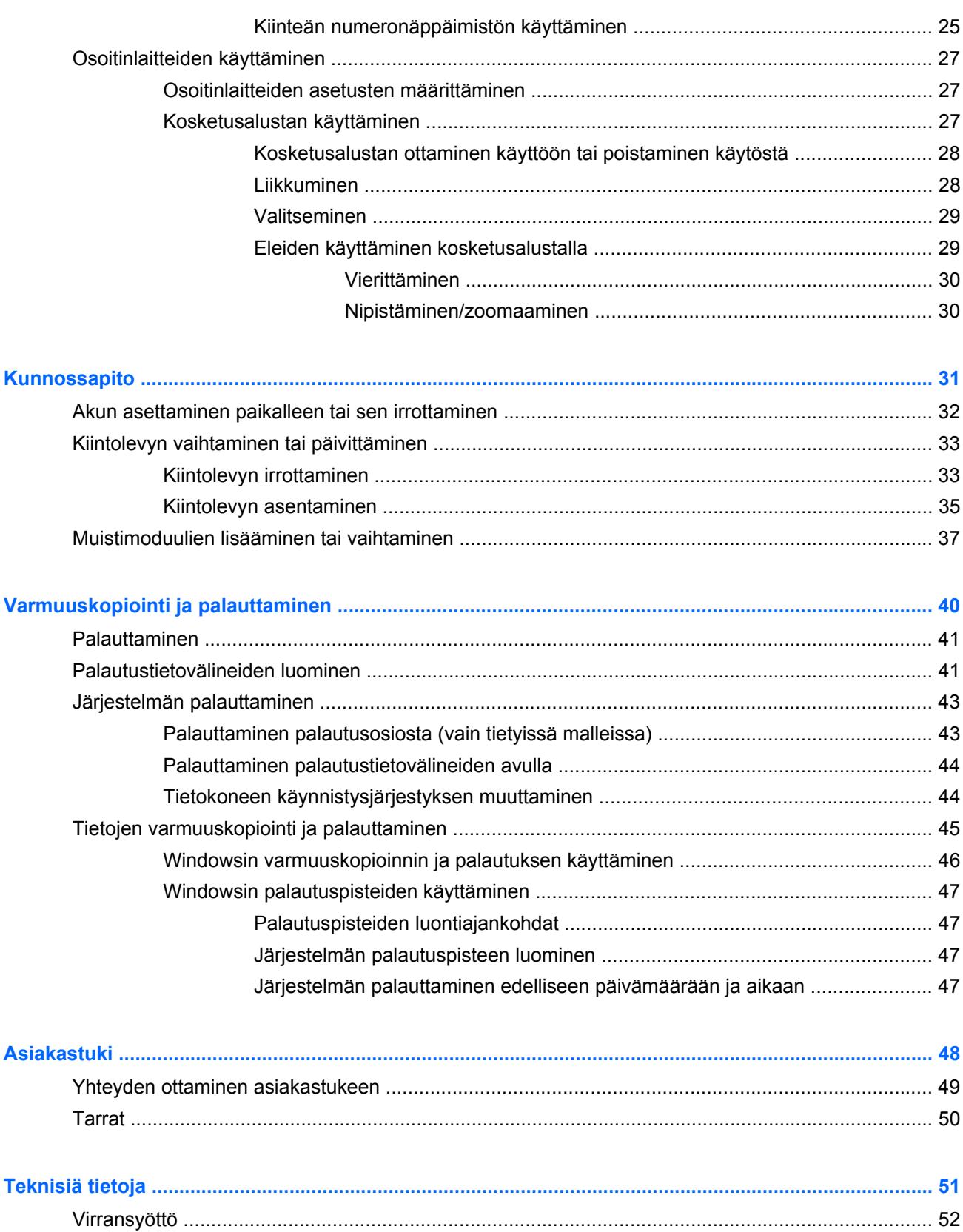

 $\overline{7}$ 

 $\boldsymbol{8}$ 

 $\overline{\mathbf{5}}$ 

 $6\phantom{a}$ 

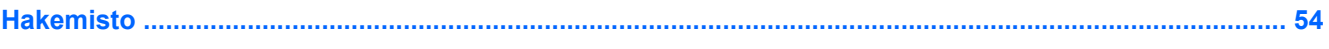

# <span id="page-8-0"></span>**1 Tervetuloa**

- **[Mitä uutta](#page-9-0)**
- **[Tietojen etsiminen](#page-10-0)**

Kun olet määrittänyt ja rekisteröinyt tietokoneen, on tärkeää, että teet seuraavat toimet:

- **Muodosta yhteys Internetiin** Määritä langallinen tai langaton verkkoyhteys Internet-yhteyttä varten. Lisätietoja on kohdassa [Verkkoyhteydet sivulla 17](#page-24-0).
- **Päivitä virustorjuntaohjelmisto** Suojaa tietokonettasi virusten aiheuttamilta vahingoilta. Ohjelmisto on tietokoneessa esiasennettuna, ja siinä on rajoitettu ilmaisten päivitysten tilaus. Lisätietoja saat *HP:n kannettavien tietokoneiden viiteoppaasta*. Lisätietoja tämän oppaan käytöstä on kohdassa [Tietojen etsiminen sivulla 3.](#page-10-0)
- **Tutustu tietokoneeseesi** Opettele tietokoneesi ominaisuudet ja toiminnot. Lisätietoja on kohdassa [Perehtyminen tietokoneeseen sivulla 5](#page-12-0) ja [Näppäimistö ja osoitinlaitteet sivulla 22.](#page-29-0)
- **Luo palautuslevyt tai palautusmuistitikku** Valmistaudu palauttamaan käyttöjärjestelmä sekä ohjelmistot tehdasasetusten mukaisiksi, jos järjestelmä toimii epävakaasti tai se vioittuu. Ohjeita on kohdassa [Varmuuskopiointi ja palauttaminen sivulla 40.](#page-47-0)
- **Etsi asennetut ohjelmat** Tutustu tietokoneeseen asennettujen ohjelmien luetteloon. Valitse **Käynnistä > Kaikki ohjelmat**. Lisätietoja tietokoneen mukana toimitetusta ohjelmistosta on ohjelmiston valmistajan ohjeissa, jotka on toimitettu ohjelmiston mukana tai ovat saatavana valmistajan verkkosivustossa.

# <span id="page-9-0"></span>**Mitä uutta**

### **Beats Audio (vain tietyissä malleissa)**

Beats Audio on parannettu ääniprofiili, joka tuottaa syvän ja hallitun basson, mutta pitää äänen silti selkeänä. Beats Audio otetaan oletusarvoisesti käyttöön.

**▲** Voit lisätä tai vähentää Beats Audio -bassotasoa painamalla fn+b-näppäimiä.

Voit tarkastella ja säätää bassoasetuksia myös Windows-käyttöjärjestelmässä. Voit tarkastella ja säätää bassoasetuksia seuraavasti:

#### Valitse **Käynnistä > Ohjauspaneeli > Laitteisto ja äänet > Beats Audio**.

Seuraavassa taulukossa on esitetty ja kuvattu Beats Audion kuvakkeet.

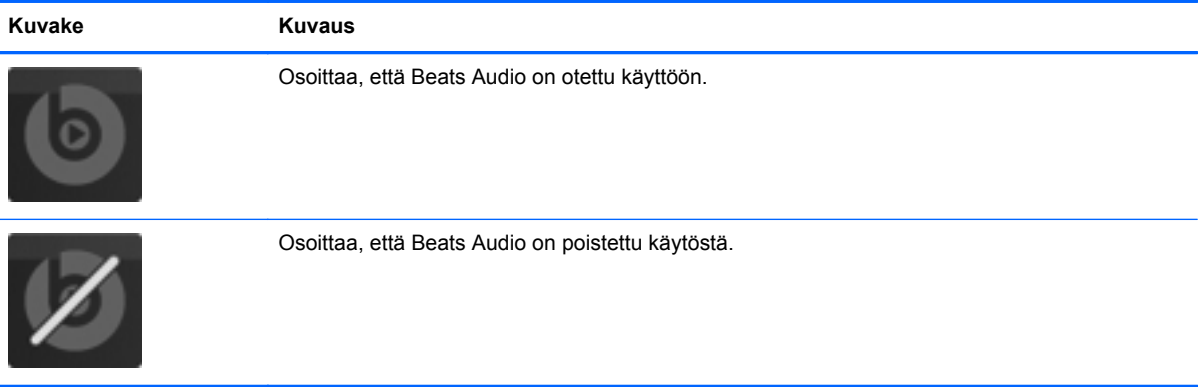

# <span id="page-10-0"></span>**Tietojen etsiminen**

Tietokoneessa on useita tehtävien suorittamista helpottavia resursseja.

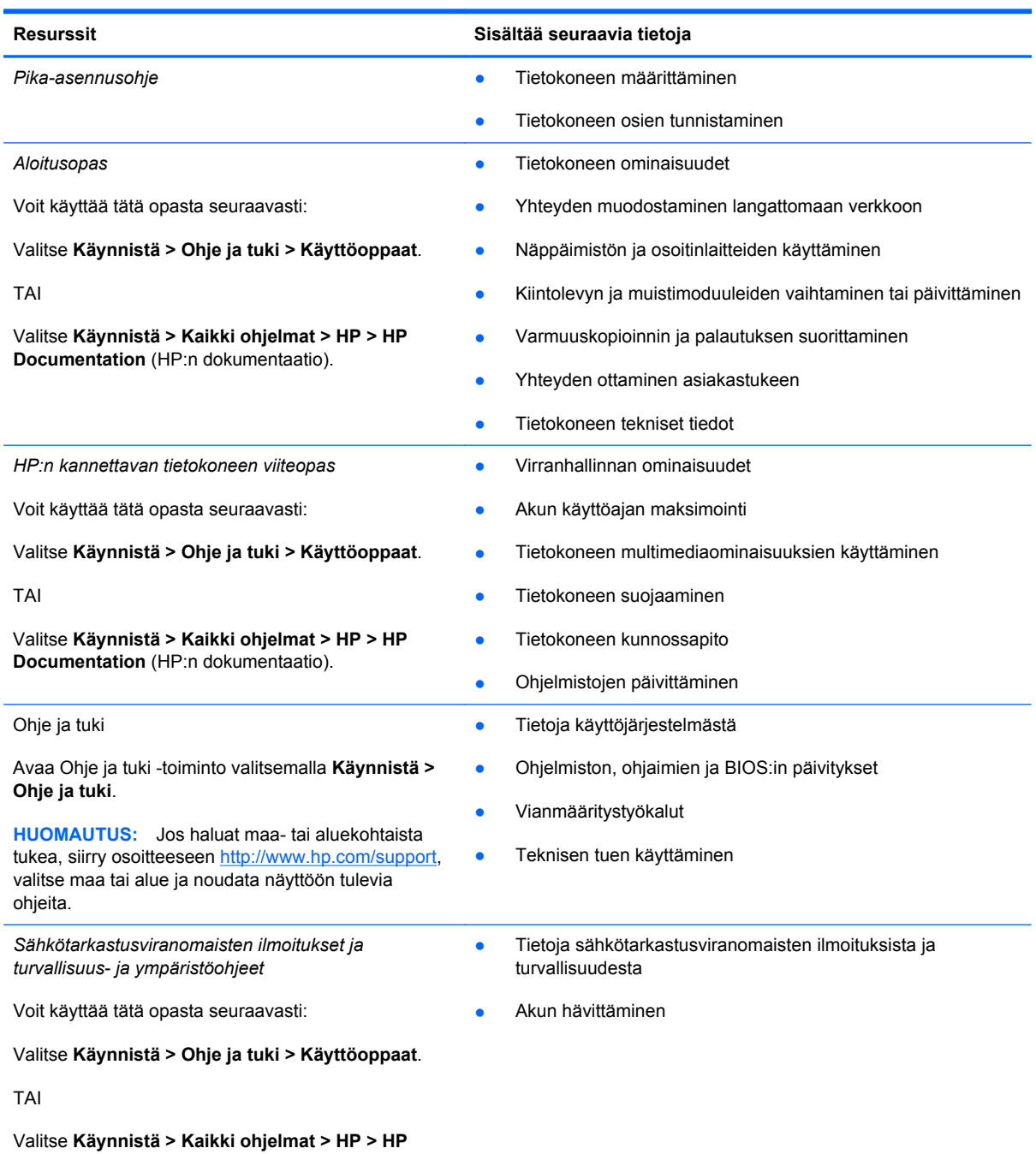

**Documentation** (HP:n dokumentaatio).

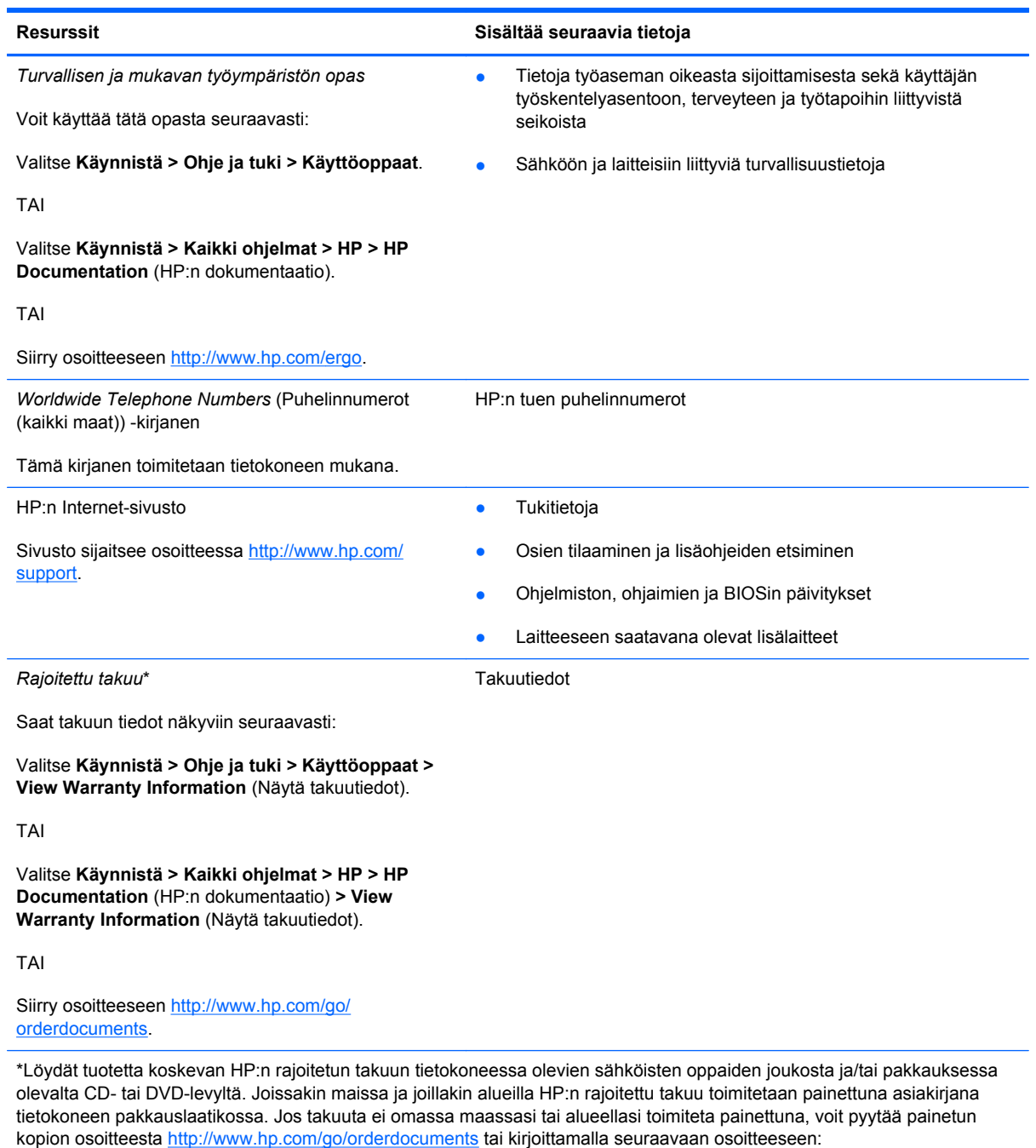

- **Pohjois-Amerikka**: Hewlett-Packard, MS POD, 11311 Chinden Blvd, Boise, ID 83714, Yhdysvallat
- **Eurooppa, Lähi-itä, Afrikka**: Hewlett-Packard, POD, Via G. Di Vittorio, 9, 20063, Cernusco s/Naviglio (MI), Italia
- **Aasian ja Tyynenmeren alue**: Hewlett-Packard, POD, P.O. Box 200, Alexandra Post Office, Singapore 911507

Kerro kirjeessä tuotenumero, takuuaika (näkyy sarjanumerotarrassa), nimesi ja postiosoitteesi.

# <span id="page-12-0"></span>**2 Perehtyminen tietokoneeseen**

- [Päällä olevat osat](#page-13-0)
- [Edessä olevat osat](#page-18-0)
- [Oikealla sivulla olevat osat](#page-19-0)
- [Vasemmalla sivulla olevat osat](#page-20-0)
- [Näyttö](#page-21-0)
- [Takana olevat osat](#page-22-0)
- [Pohjassa olevat osat](#page-23-0)

## <span id="page-13-0"></span>**Päällä olevat osat**

### **Kosketusalusta**

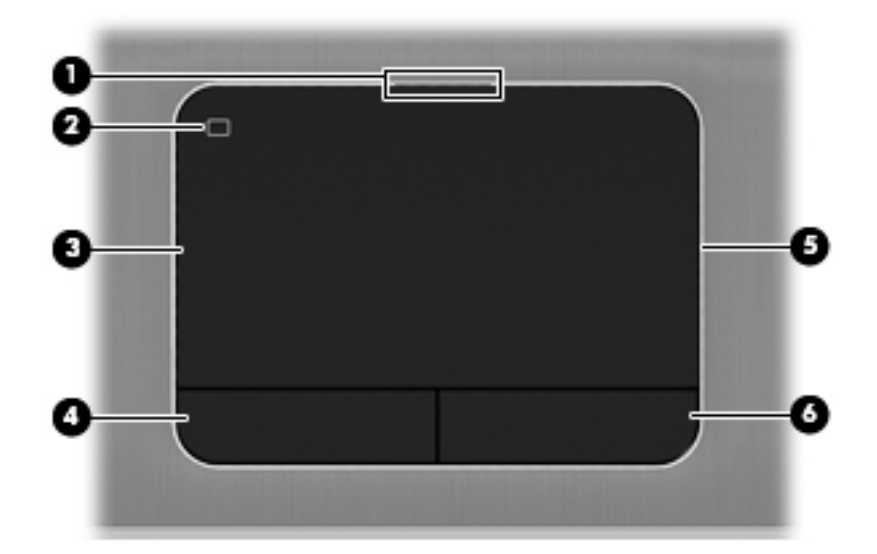

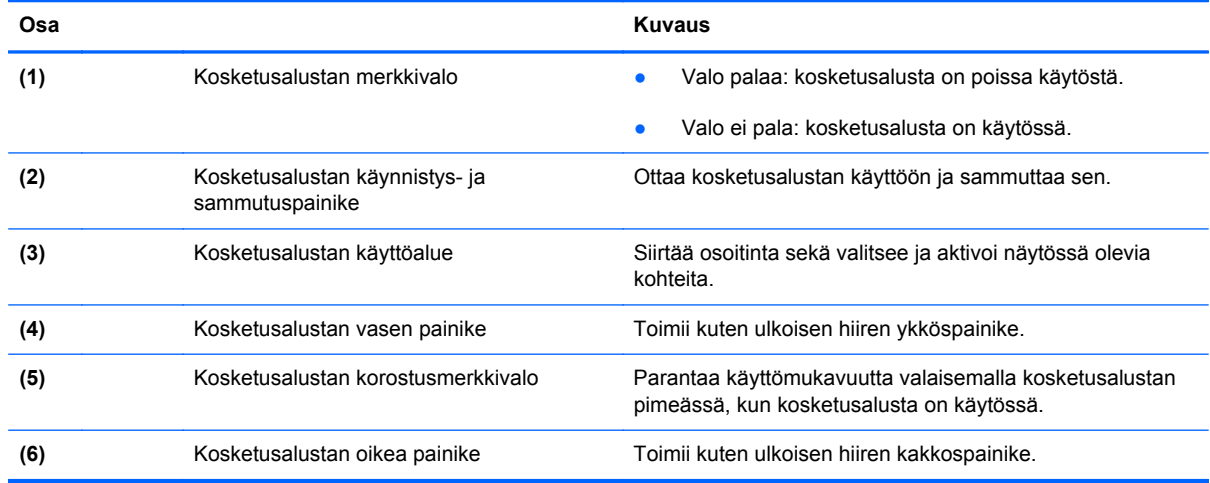

### <span id="page-14-0"></span>**Merkkivalot**

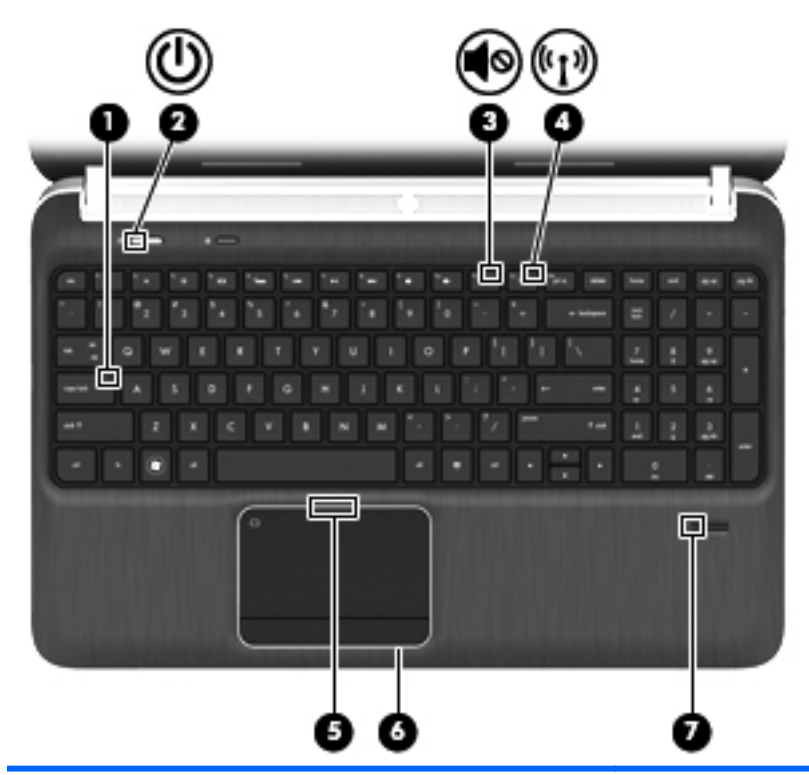

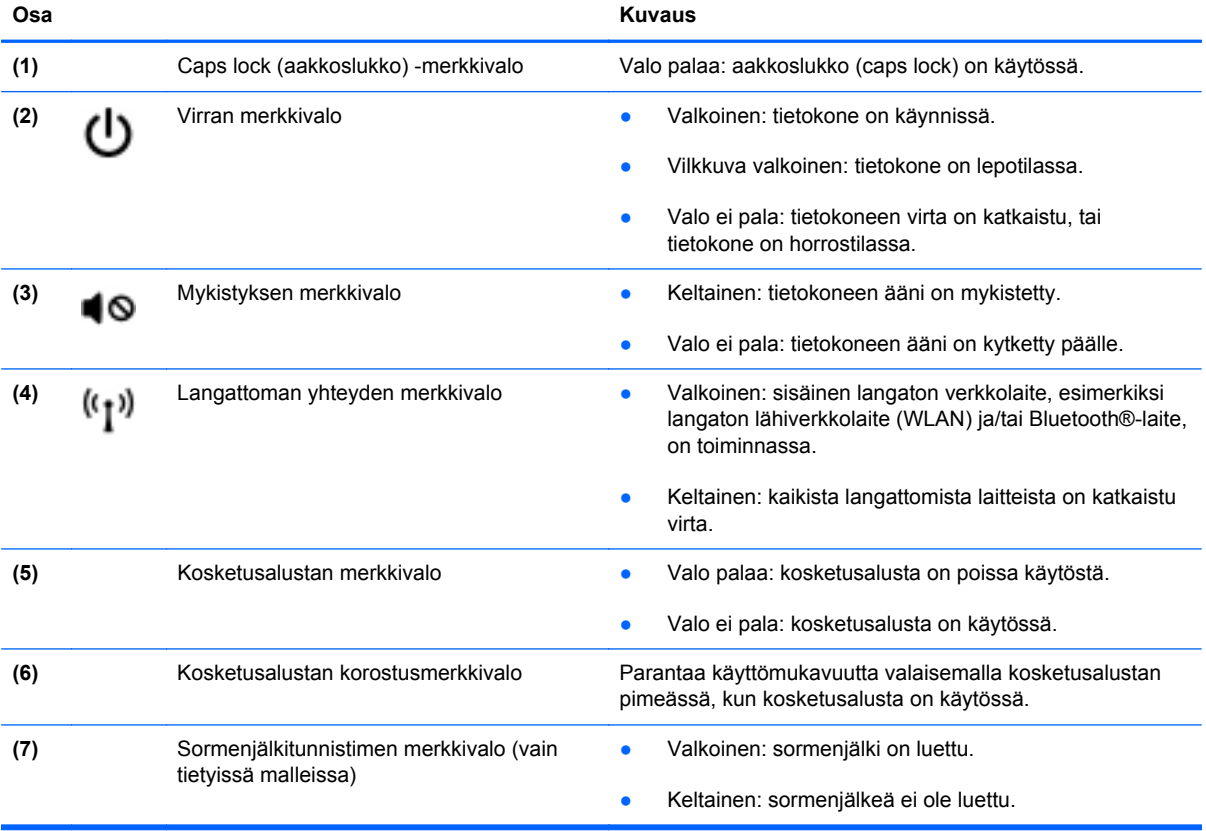

### <span id="page-15-0"></span>**Painikkeet, kaiuttimet ja sormenjälkitunnistin (vain tietyissä malleissa)**

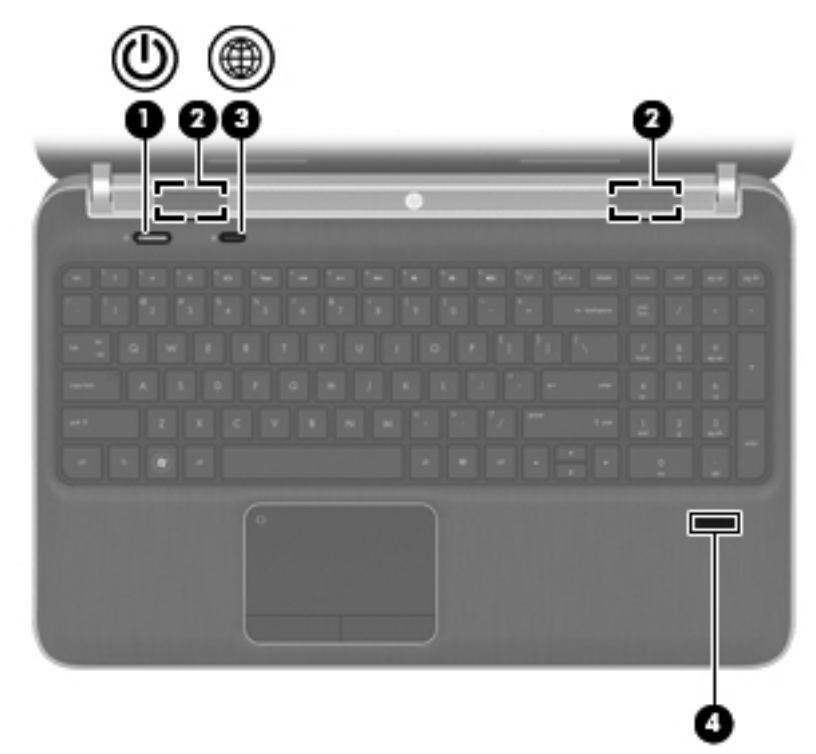

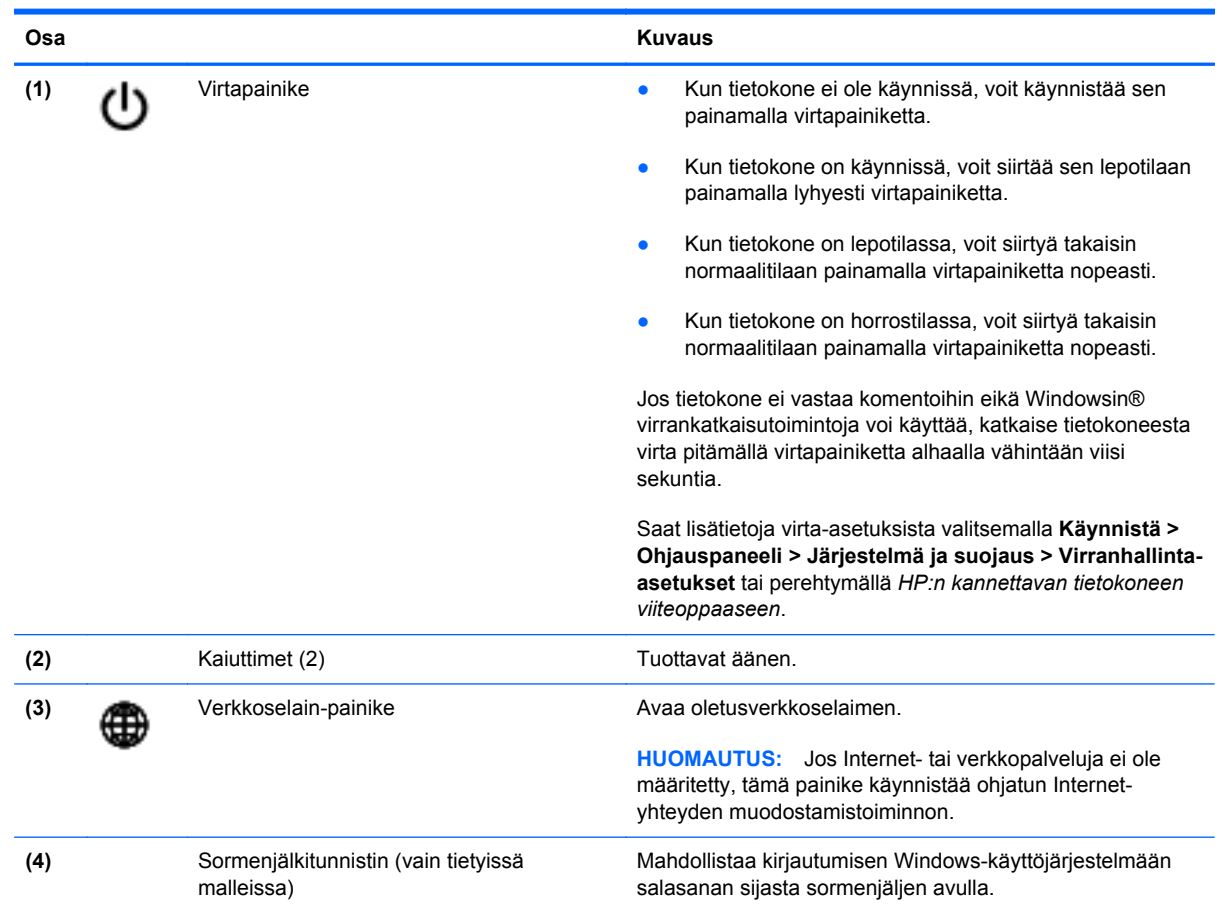

### <span id="page-16-0"></span>**Näppäimet**

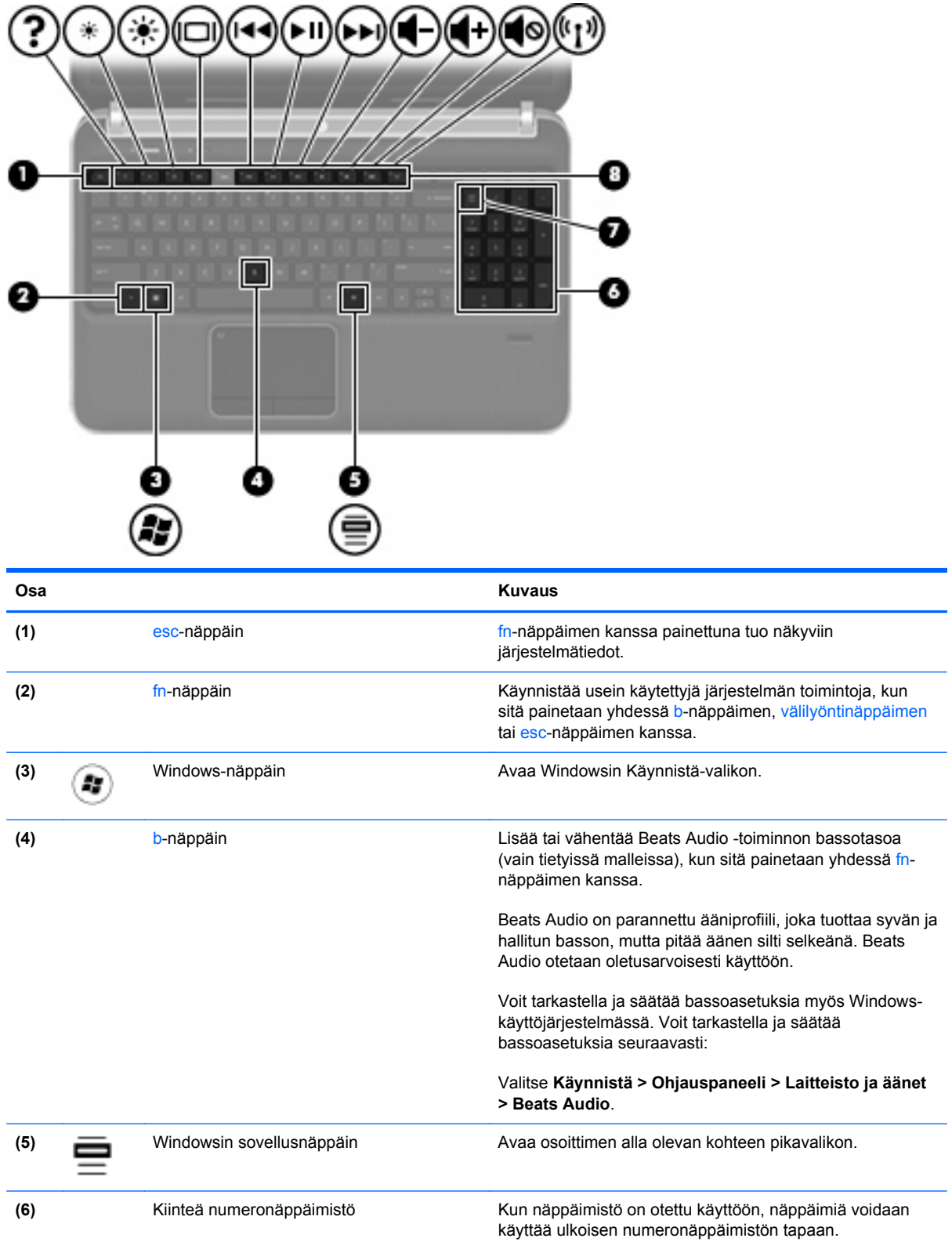

<span id="page-17-0"></span>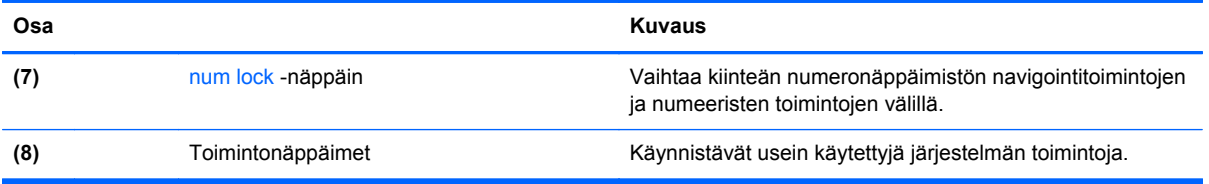

# <span id="page-18-0"></span>**Edessä olevat osat**

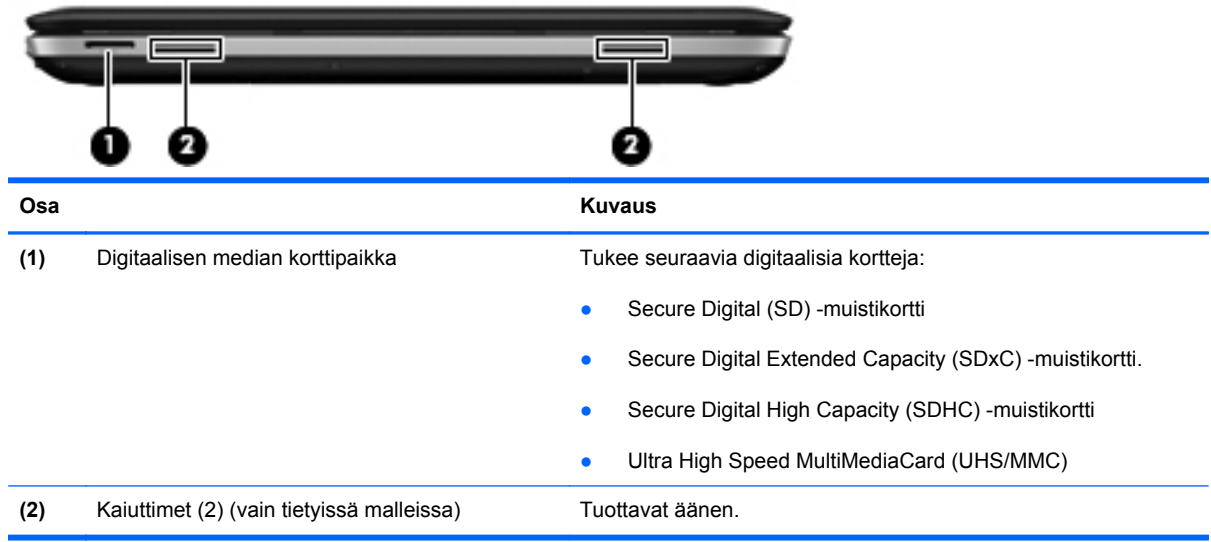

# <span id="page-19-0"></span>**Oikealla sivulla olevat osat**

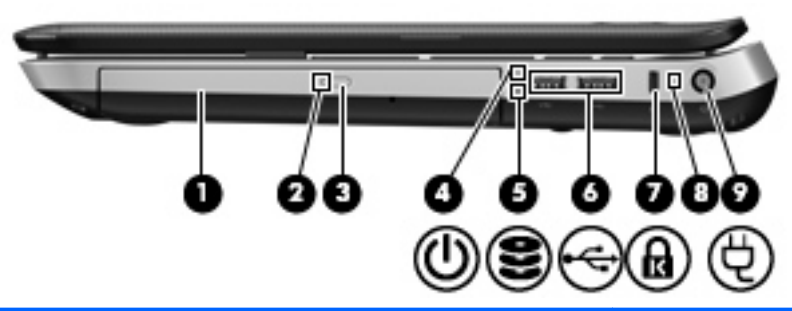

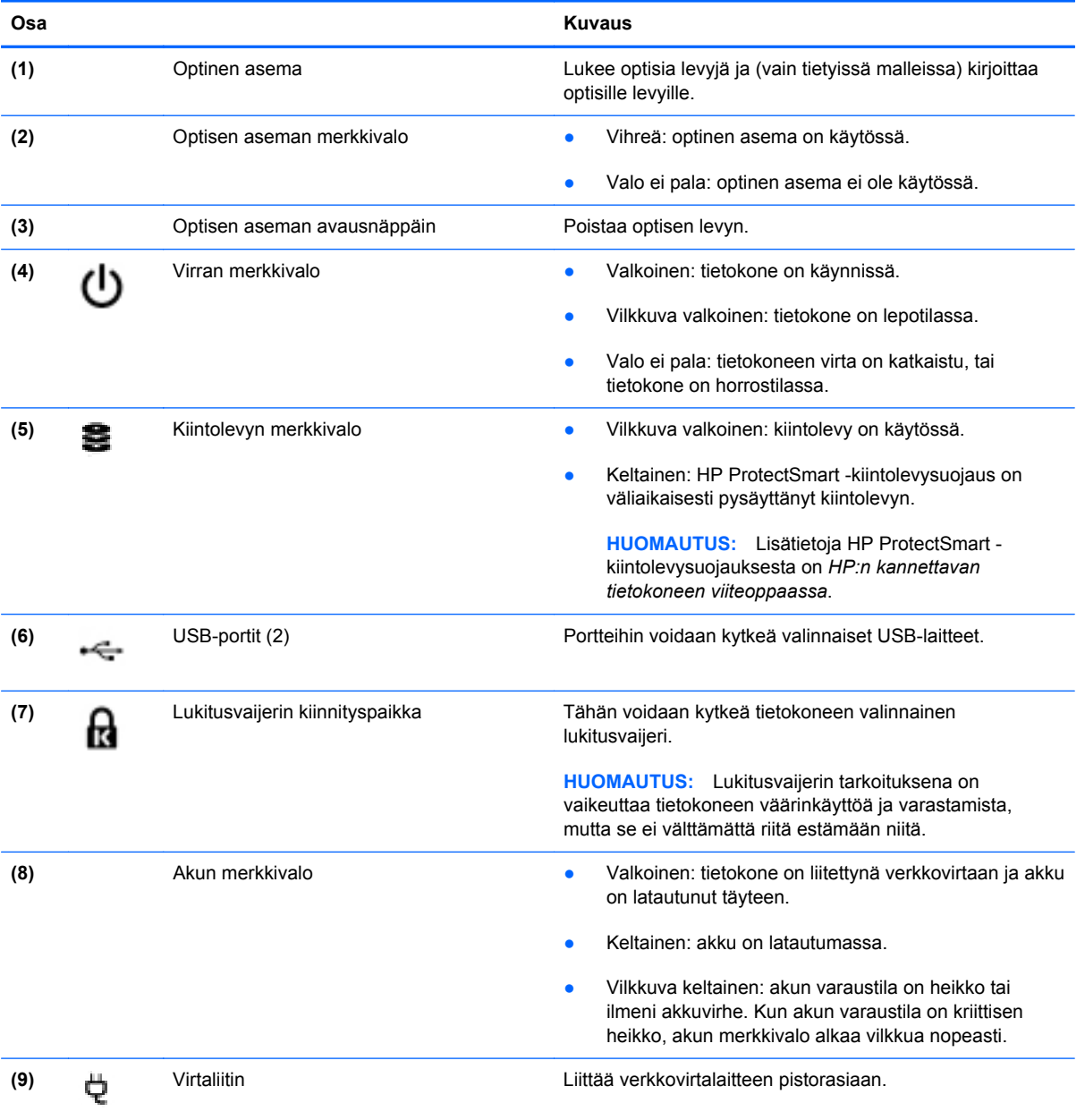

# <span id="page-20-0"></span>**Vasemmalla sivulla olevat osat**

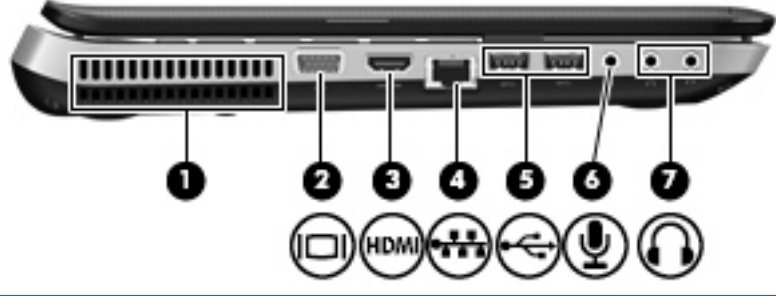

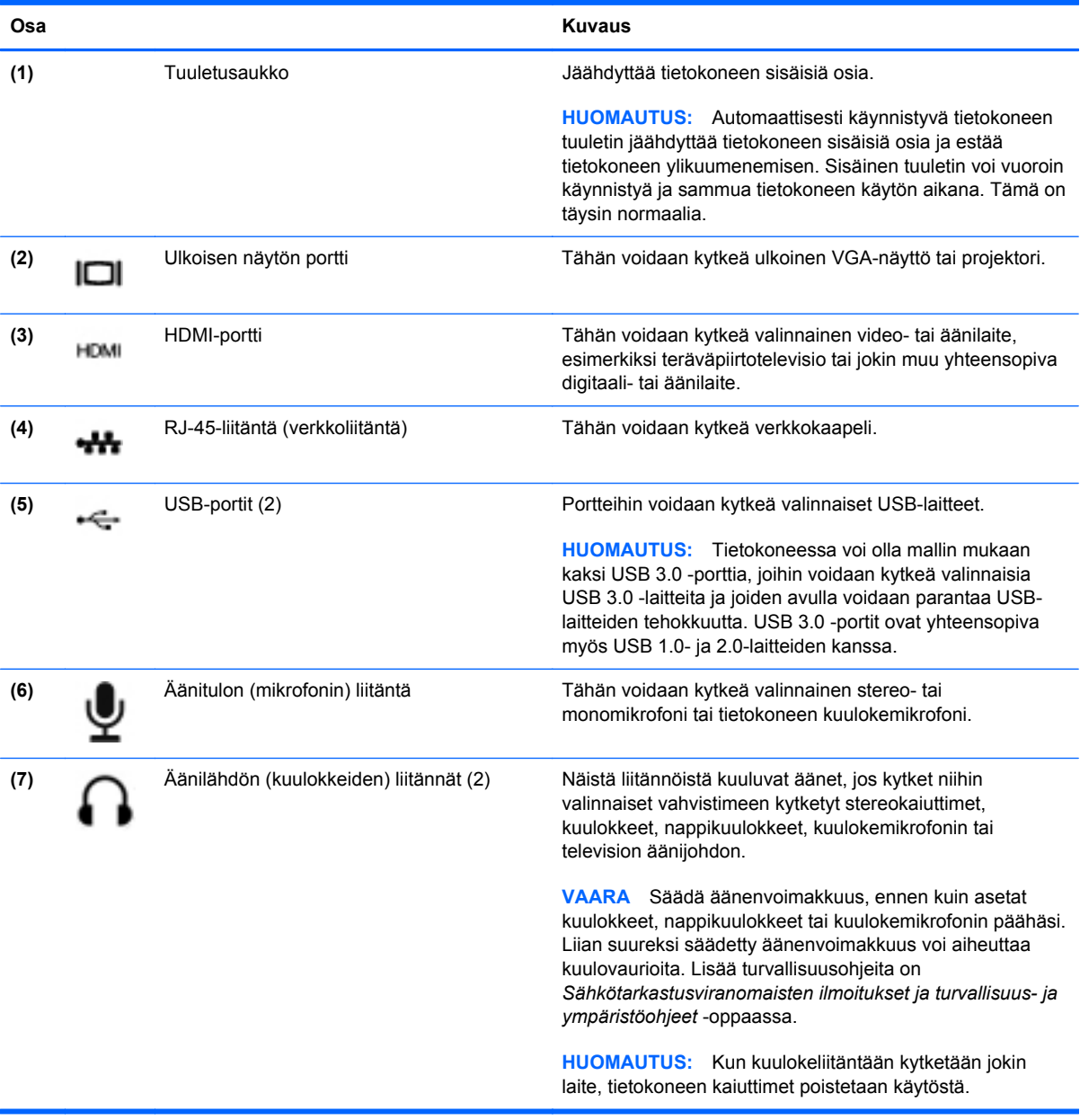

### <span id="page-21-0"></span>**Näyttö**

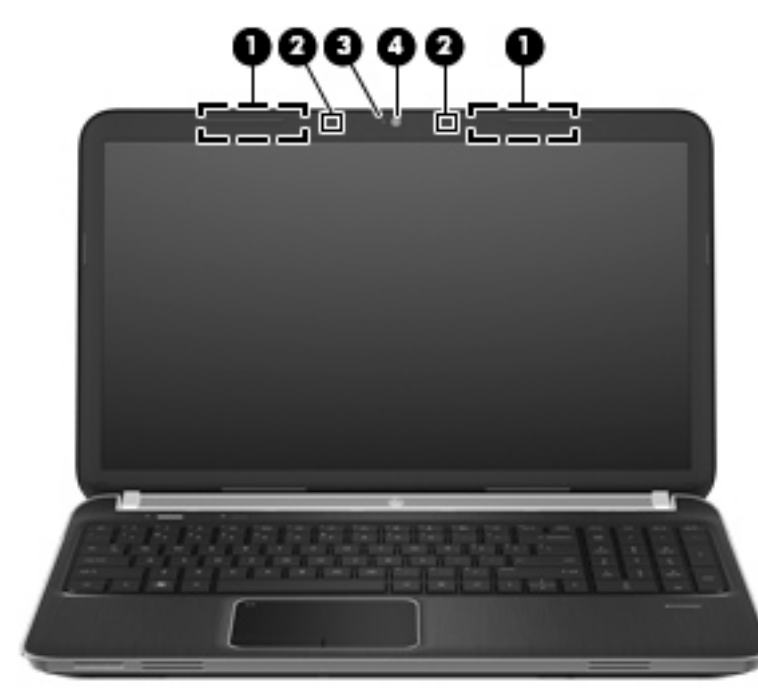

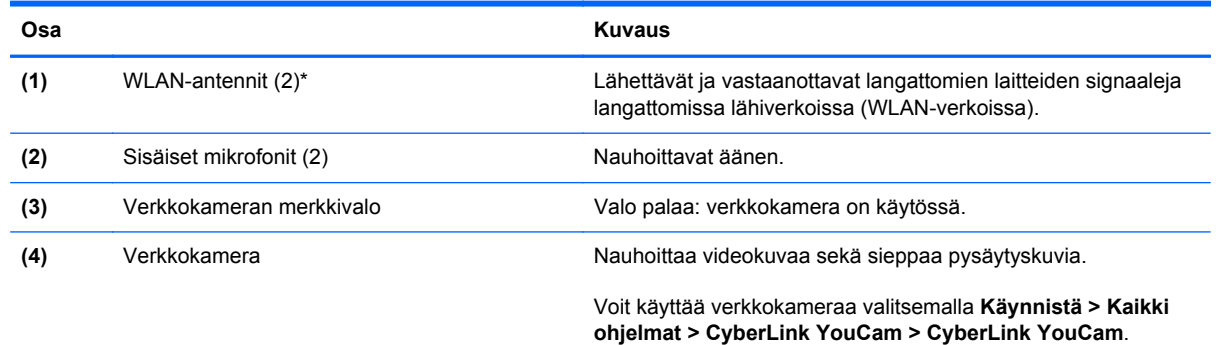

\*Antennit eivät näy tietokoneen ulkopuolelle. Jotta signaalitaso olisi paras mahdollinen, varmista, että antennien välittömässä läheisyydessä ei ole esteitä. Langattomia laitteita koskevat säädökset löydät *Sähköviranomaisten ilmoitukset ja turvallisuusja ympäristöohjeet* -oppaasta omaa maatasi tai aluettasi koskevasta osasta. Nämä ohjeet ovat Ohje ja tuki -toiminnossa.

## <span id="page-22-0"></span>**Takana olevat osat**

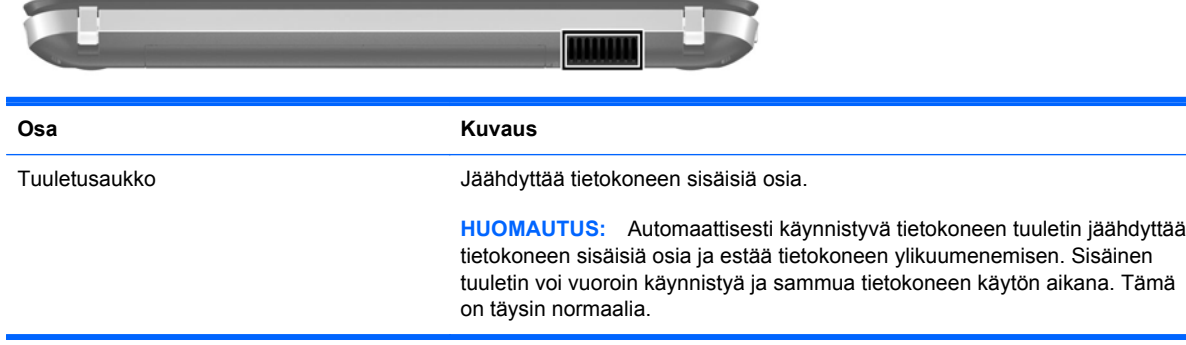

## <span id="page-23-0"></span>**Pohjassa olevat osat**

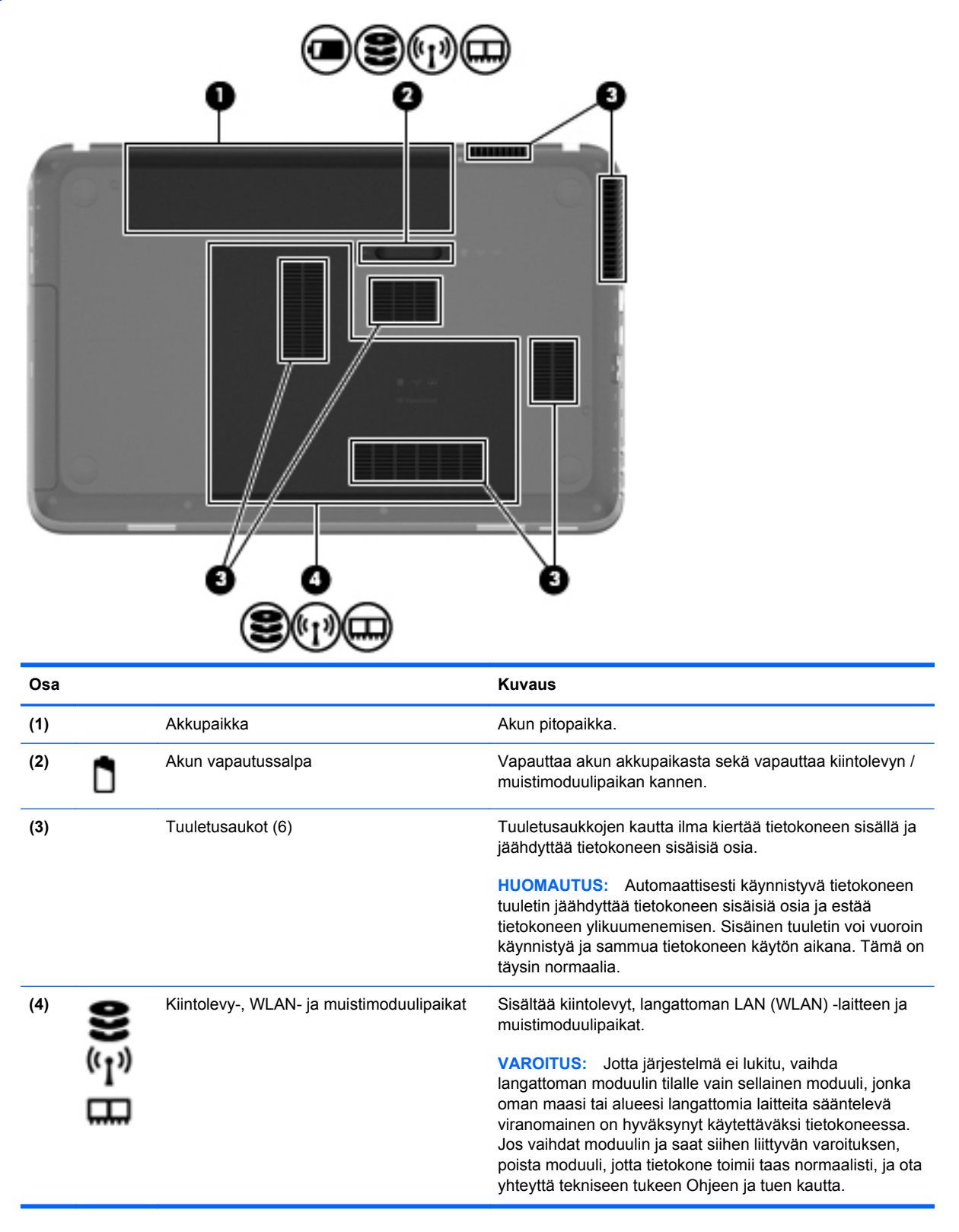

# <span id="page-24-0"></span>**3 Verkkoyhteydet**

- [Internet-palveluntarjoajan \(ISP\) käyttäminen](#page-25-0)
- [Yhteyden muodostaminen langattomaan verkkoon](#page-25-0)

HUOMAUTUS: Internet-laitteiden ja -ohjelmistojen toiminnot vaihtelevat tietokoneen mallin ja oman sijaintisi mukaan.

Tietokoneesi voi tukea yhtä tai useampaa seuraavista Internet-yhteystyypeistä:

- Langaton—Voit käyttää Internetiä langattoman yhteyden kautta. Lisätietoja on kohdassa [Yhteyden muodostaminen olemassa olevaan WLAN-verkkoon sivulla 19](#page-26-0) tai [Uuden](#page-27-0) [langattoman lähiverkon \(WLAN\) määrittäminen sivulla 20](#page-27-0).
- Langallinen—Voit käyttää Internetiä muodostamalla yhteyden langalliseen verkkoon. Lisätietoja yhteyden muodostamisesta langalliseen verkkoon on *HP:n kannettavan tietokoneen viiteoppaassa*.

# <span id="page-25-0"></span>**Internet-palveluntarjoajan (ISP) käyttäminen**

Internet-yhteyden muodostaminen edellyttää, että sinulla on asiakastili Internet-palveluntarjoajalla. Ota yhteys haluamaasi Internet-palveluntarjoajaan ja hanki siltä Internet-yhteys ja modeemi. Internetpalveluntarjoaja voi auttaa modeemin asetusten määrittämisessä ja verkkokaapelin asentamisessa langattoman tietokoneen ja modeemin välille sekä testata Internet-palvelun toiminnan.

**HUOMAUTUS:** Internet-palveluntarjoaja antaa sinulle Internetin käytössä tarvittavan käyttäjätunnuksen ja salasanan. Kirjoita nämä tiedot muistiin ja säilytä niitä turvallisessa paikassa.

Seuraavilla toiminnoilla voit määrittää uuden Internet-tilin tai määrittää tietokoneen käyttämään olemassa olevaa tiliä:

- **Internet Services & Offers (saatavana joissakin maissa / joillakin alueilla)**—Tämä apuohjelma avustaa uuteen Internet-yhteyteen kirjautumisessa ja tietokoneen määrittämisessä käyttämään olemassa olevaa tiliä. Voit käynnistää tämän apuohjelman valitsemalla **Käynnistä > Kaikki ohjelmat > Online Services > Get Online**.
- **Internet-palveluntarjoajan toimittamat kuvakkeet (saatavana joissakin maissa / joillakin alueilla)**—Windowsin työpöydällä voi olla erikseen kunkin palvelun kuvake tai Online Services (Online-palvelut) -niminen kansio, johon palvelut on kerätty. Määritä uusi Internet-tili tai määritä tietokone käyttämään olemassa olevaa tiliä kaksoisnapsauttamalla kuvaketta ja noudattamalla näyttöön tulevia ohjeita.
- **Windowsin ohjattu Internet-yhteyden muodostamistoiminto**—Voit käyttää Windowsin ohjattua Internet-yhteyden muodostamistoimintoa seuraavissa tilanteissa:
	- Käytössäsi on Internet-palveluntarjoajalta tilattu tili.
	- Käytössäsi ei ole Internet-tiliä, mutta haluat valita Internet-palveluntarjoajan ohjatun toiminnon luettelosta. (Internet-palveluntarjoajien luettelo ei ole käytettävissä kaikilla alueilla.)
	- Olet valinnut Internet-palveluntarjoajan luettelon ulkopuolelta, ja käytössäsi on Internetpalveluntarjoajan IP-osoite sekä POP3- ja SMTP-asetukset sekä muut tarvittavat tiedot.

Voit avata Windowsin ohjatun Internet-yhteyden muodostamistoiminnon ja sen käyttöohjeet valitsemalla **Käynnistä > Ohjauspaneeli > Verkko ja Internet > Verkko- ja jakamiskeskus**.

**HUOMAUTUS:** Jos ohjattu toiminto pyytää ottamaan Windowsin palomuurin käyttöön tai poistamaan sen käytöstä, ota palomuuri käyttöön.

### **Yhteyden muodostaminen langattomaan verkkoon**

Langattomassa tekniikassa tiedot siirtyvät johtojen sijasta radioaalloilla. Tietokoneeseen on voitu asentaa valmiiksi seuraavia langattomia laitteita:

- WLAN-laite (langaton lähiverkko)
- HP Mobile Broadband -moduuli, langaton suuralueverkko (WWAN) -laite (vain tietyissä malleissa)
- **Bluetooth-laite**

Lisätietoja langattomasta tekniikasta ja yhteyden muodostamisesta langattomaan verkkoon on *HP:n kannettavan tietokoneen viiteoppaassa* sekä Ohje ja tuki -toiminnossa olevissa tiedoissa ja linkeissä.

### <span id="page-26-0"></span>**Yhteyden muodostaminen olemassa olevaan WLAN-verkkoon**

- **1.** Käynnistä tietokone.
- **2.** Varmista, että WLAN-laitteen virta on kytkettynä.
- **3.** Napsauta ilmaisinalueella tehtäväpalkin oikeassa reunassa olevaa verkon kuvaketta.
- **4.** Valitse verkko, johon yhteys muodostetaan.
- **5.** Valitse **Yhdistä**.
- **6.** Anna tarvittaessa suojausavain.

### <span id="page-27-0"></span>**Uuden langattoman lähiverkon (WLAN) määrittäminen**

Tarvittavat laitteet:

- laajakaistamodeemi (DSL- tai kaapelimodeemi) **(1)** ja nopea Internet-palvelu, joka on hankittu Internet-palveluntarjoajalta
- langaton reititin (hankittava erikseen) **(2)**
- uusi langaton tietokoneesi **(3)**

**HUOMAUTUS:** Joissakin modeemeissa on sisäänrakennettu langaton reititin. Tarkista Internetpalveluntarjoajaltasi, minkä tyyppinen modeemi sinulla on.

Kuvassa on esimerkki valmiista langattomasta lähiverkosta, josta on muodostettu Internet-yhteys. Kun laajennat verkkoa, voit liittää siihen muita langattomia ja langallisia yhteyksiä käyttäviä tietokoneita ja käyttää niissä Internet-yhteyttä.

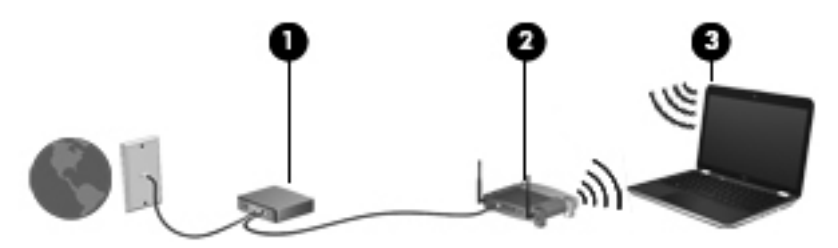

### <span id="page-28-0"></span>**Langattoman reitittimen määrittäminen**

Lisätietoa langattoman lähiverkon (WLAN) määrittämisestä saat reitittimen valmistajan tai Internetpalveluntarjoajan antamista tiedoista.

Myös Windows-käyttöjärjestelmä sisältää työkalut uuden langattoman verkon asennukseen. Voit käyttää Windowsin työkaluja verkon asentamiseen valitsemalla **Käynnistä > Ohjauspaneeli > Verkko ja Internet > Verkko- ja jakamiskeskus > Määritä uusi yhteys tai verkko > Määritä uusi verkko**. Noudata sitten näyttöön tulevia ohjeita.

**HUOMAUTUS:** Langaton tietokone kannattaa kytkeä reitittimeen aluksi reitittimen mukana toimitetulla verkkokaapelilla. Kun tietokone muodostaa yhteyden Internetiin onnistuneesti, voit irrottaa kaapelin ja käyttää sen jälkeen Internetiä langattomalla yhteydellä.

#### **Langattoman lähiverkon (WLAN) suojaaminen**

Kun määrität WLAN-yhteyden tai käytät olemassa olevaa WLAN-yhteyttä, ota aina suojausominaisuudet käyttöön, jotta verkko on turvassa luvattomalta käytöltä.

Lisätietoja langattoman lähiverkon suojaamisesta on *HP:n kannettavan tietokoneen viiteoppaassa*.

# <span id="page-29-0"></span>**4 Näppäimistö ja osoitinlaitteet**

- [Näppäimistön käyttäminen](#page-30-0)
- [Osoitinlaitteiden käyttäminen](#page-34-0)

# <span id="page-30-0"></span>**Näppäimistön käyttäminen**

### **Toimintonäppäinten käyttäminen**

Toimintonäppäimet ovat mukautettuja toimintoja, jotka on määritetty tietyille näppäimistön yläosassa oleville näppäimille. Näppäimissä f1–f4 ja f6–f12 näkyvät kuvakkeet ilmaisevat toimintonäppäinten toiminnot.

Toimintonäppäintä painamalla ja pitämällä sitä painettuna voit aktivoida siihen liitetyn toiminnon.

**HUOMAUTUS:** Toimintonäppäintoiminto otetaan tehtaalla käyttöön. Voit poistaa tämän toiminnon käytöstä Setup Utility -apuohjelmassa. Jos toiminto poistetaan Setup Utility -apuohjelmassa käytöstä, voit aktivoida toimintonäppäimeen liitetyn toiminnon painamalla fn-näppäintä ja jotakin toimintonäppäintä.

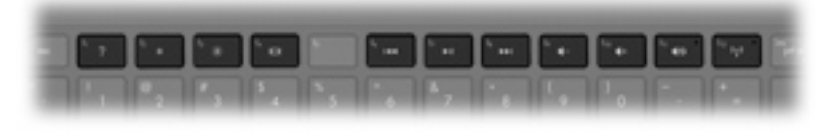

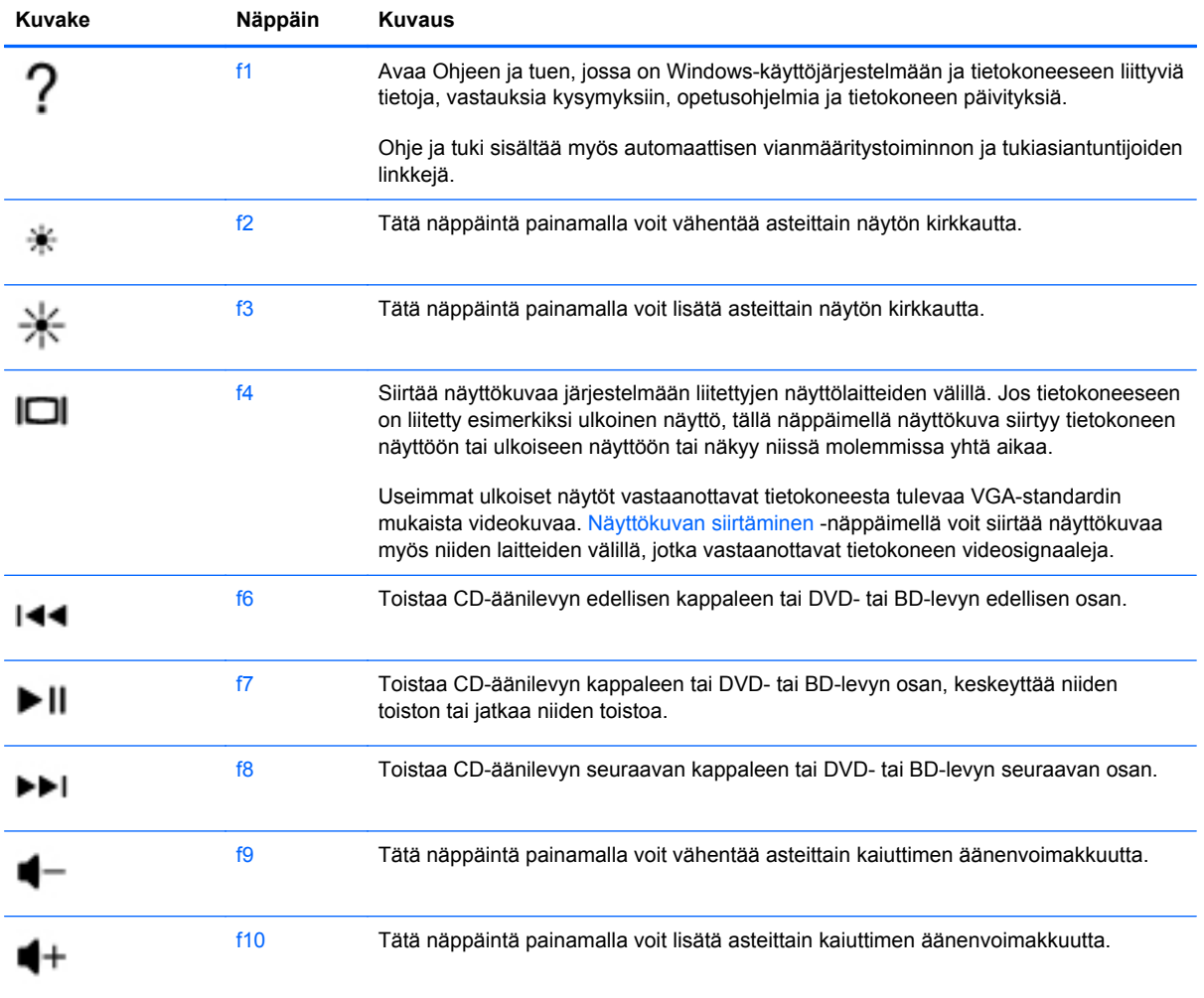

<span id="page-31-0"></span>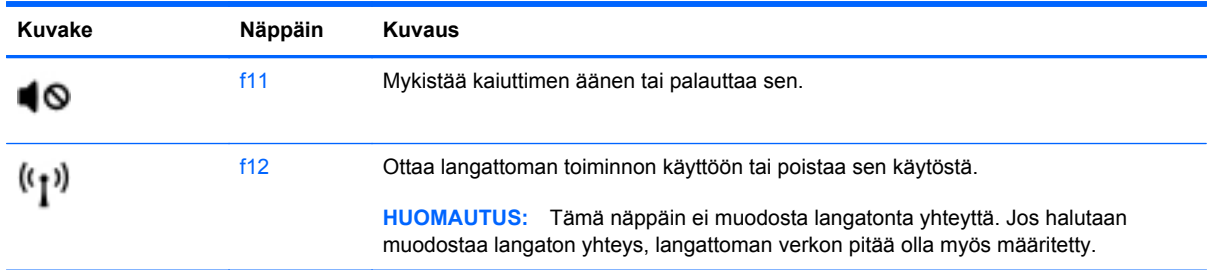

### **Pikanäppäinten käyttäminen**

Pikanäppäin on fn-näppäimen **(1)** ja esc-näppäimen **(2)**, b-näppäimen **(3)** tai välilyöntinäppäimen **(4)** yhdistelmä.

Voit käyttää pikanäppäintä seuraavasti:

**▲** Paina lyhyesti fn-näppäintä ja sitten pikanäppäinyhdistelmän toista näppäintä.

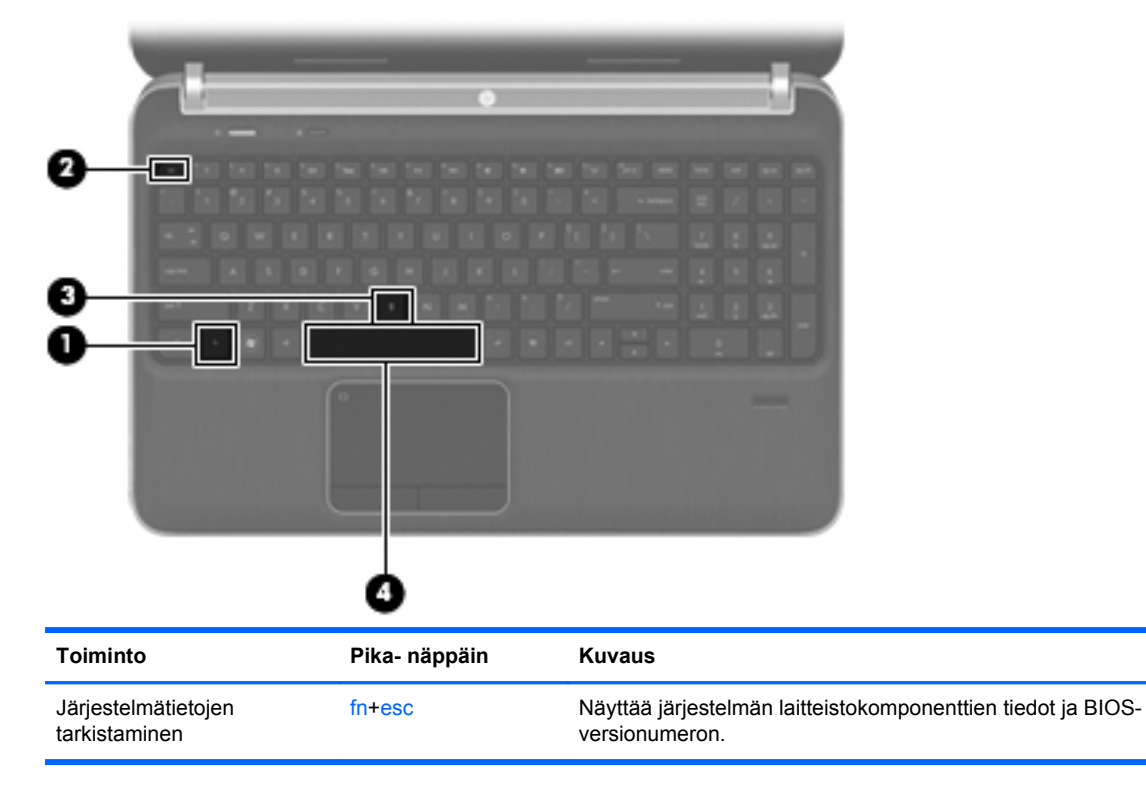

<span id="page-32-0"></span>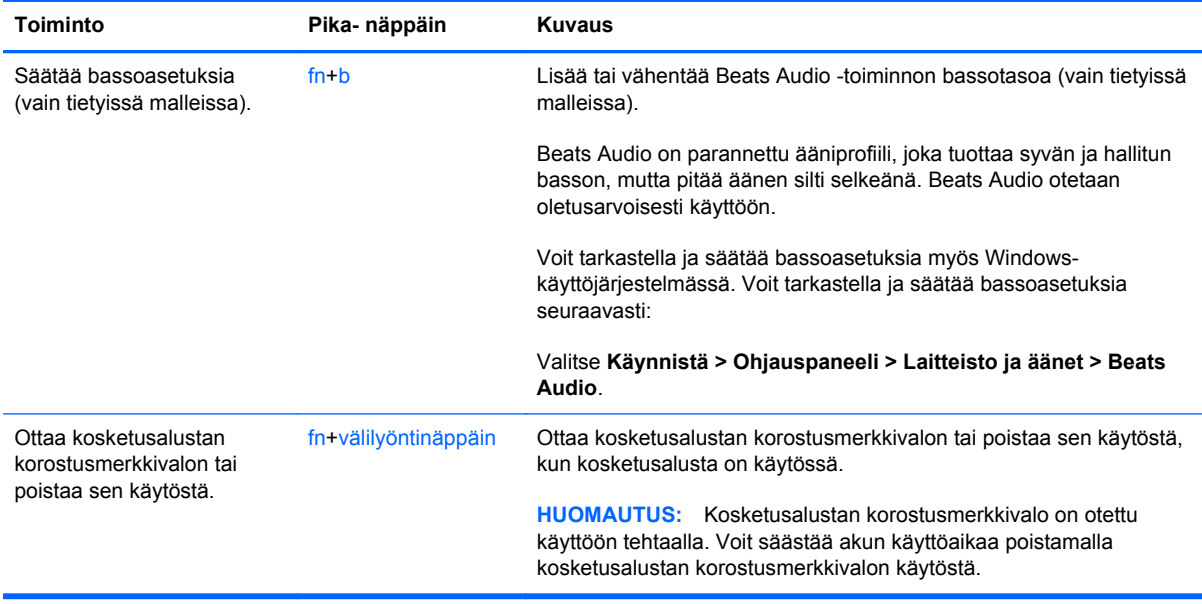

### **Numeronäppäimistön käyttäminen**

Tietokoneessa on kiinteä numeronäppäimistö. Tietokoneen kanssa voi käyttää myös valinnaista ulkoista numeronäppäimistöä tai valinnaista ulkoista näppäimistöä, jossa on numeronäppäimistö.

### **Kiinteän numeronäppäimistön käyttäminen**

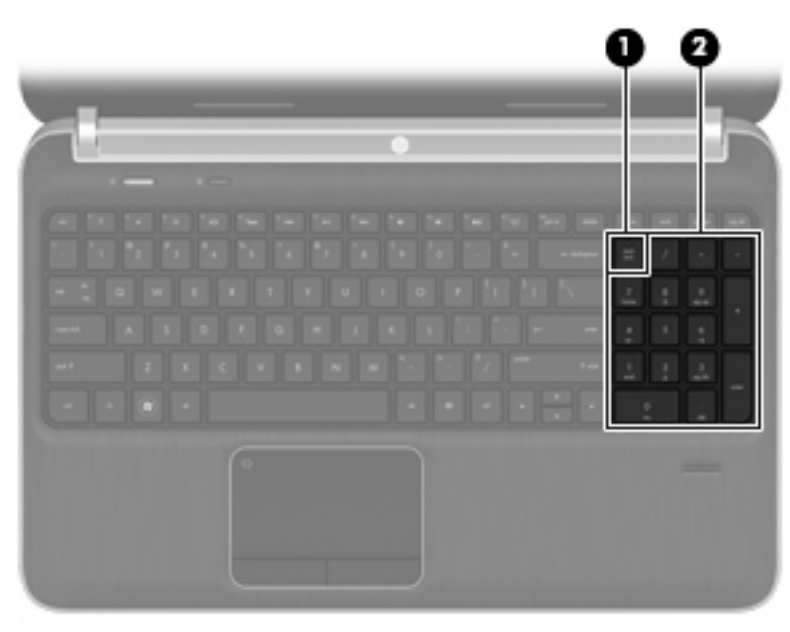

<span id="page-33-0"></span>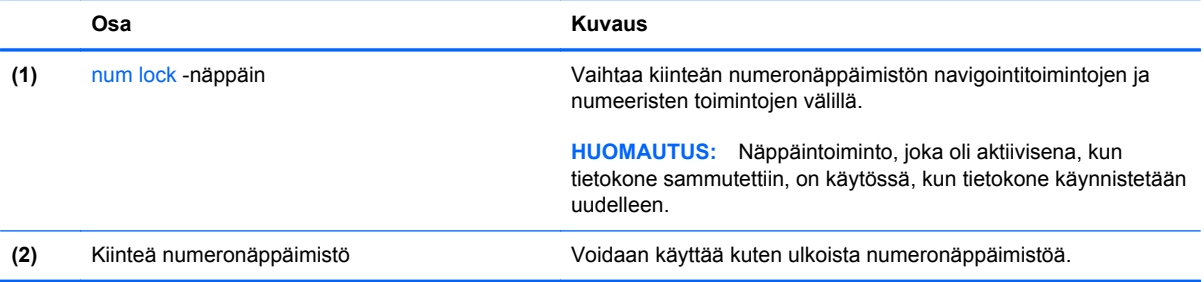

# <span id="page-34-0"></span>**Osoitinlaitteiden käyttäminen**

**HUOMAUTUS:** Tietokoneeseen kuuluvien osoitinlaitteiden lisäksi voit käyttää ulkoista USB-hiirtä (hankittava erikseen) liittämällä sen johonkin tietokoneen USB-porteista.

### **Osoitinlaitteiden asetusten määrittäminen**

Windows®-käyttöjärjestelmän hiiren ominaisuusasetuksissa voit mukauttaa osoitinlaitteiden asetuksia, kuten näppäinmäärityksiä, napsautuksen nopeutta ja osoitinasetuksia.

Saat näkyviin hiiren asetukset valitsemalla **Käynnistä > Laitteet ja tulostimet**. Napsauta sitten hiiren kakkospainikkeella tietokonettasi vastaavaa laitetta ja valitse **Hiiren asetukset**.

### **Kosketusalustan käyttäminen**

Siirrä osoitinta siirtämällä sormeasi kosketusalustalla haluamaasi suuntaan. Kosketusalustan oikea ja vasen painike toimivat kuten ulkoisen hiiren painikkeet.

### <span id="page-35-0"></span>**Kosketusalustan ottaminen käyttöön tai poistaminen käytöstä**

Ota kosketusalusta käyttöön ja sammuta se kaksoisnapauttamalla nopeasti kosketusalustan käynnistys- ja sammutuspainiketta.

**HUOMAUTUS:** Kosketusalustan merkkivalo ei pala, kun kosketusalusta on käytössä.

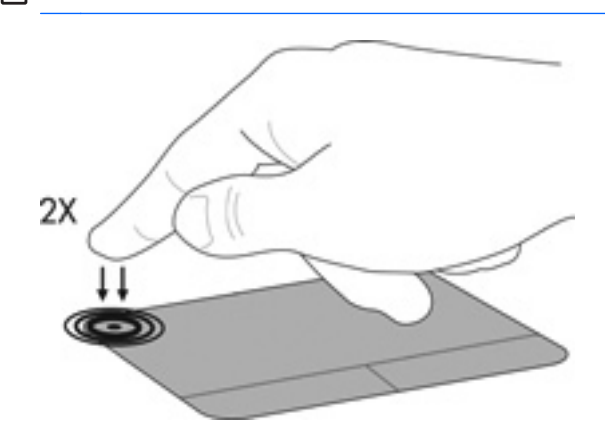

### **Liikkuminen**

Siirrä osoitinta siirtämällä sormeasi kosketusalustalla haluamaasi suuntaan.

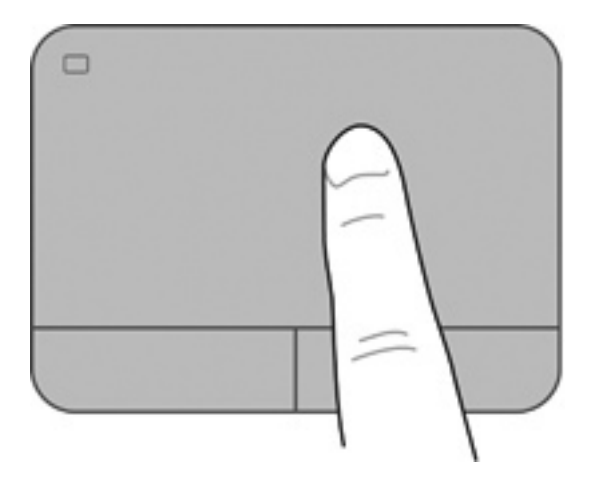

### <span id="page-36-0"></span>**Valitseminen**

Kosketusalustan vasen ja oikea painike toimivat kuten ulkoisen hiiren vastaavat painikkeet.

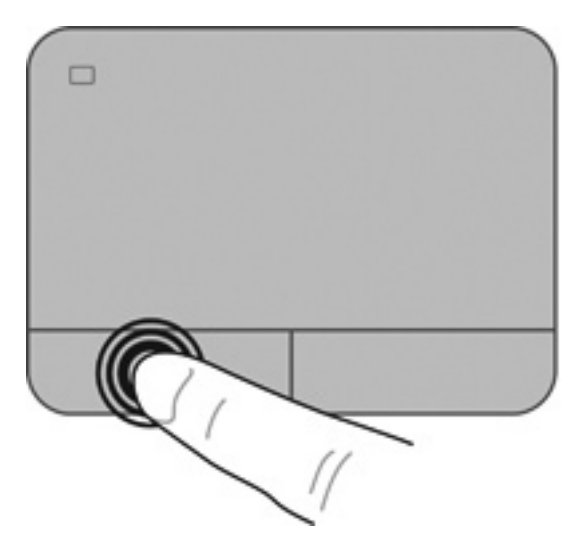

#### **Eleiden käyttäminen kosketusalustalla**

Kosketusalusta tukee useita eleitä. Voit käyttää kosketusalustan eleitä asettamalla kaksi sormea kosketusalustalle yhtä aikaa.

**HUOMAUTUS:** Kaikki ohjelmat eivät tue kosketusalustan eleitä.

Voit katsoa eleen esittelyn seuraavasti:

- **1.** Napsauta tehtäväpalkin oikeassa reunassa olevan ilmaisinalueen **Näytä piilotetut kuvakkeet** kuvaketta.
- **2.** Napsauta hiiren kakkospainikkeella **Synaptics Pointing Device** (Synaptics-osoitinlaite) kuvaketta  $\bigcap$  ja valitse sitten **TouchPad Properties** (Kosketusalustan ominaisuudet).
- **3.** Käynnistä esittely napsauttamalla elettä.

Eleiden ottaminen käyttöön ja poistaminen käytöstä:

- **1.** Napsauta tehtäväpalkin oikeassa reunassa olevan ilmaisinalueen **Näytä piilotetut kuvakkeet** kuvaketta.
- **2.** Napsauta hiiren kakkospainikkeella **Synaptics Pointing Device** (Synaptics-osoitinlaite) kuvaketta ja valitse sitten **TouchPad Properties** (Kosketusalustan ominaisuudet).
- **3.** Valitse sen eleen vieressä oleva valintaruutu, jonka haluat ottaa käyttöön tai poistaa käytöstä.
- **4.** Valitse **Käytä** ja valitse sitten **OK**.

#### <span id="page-37-0"></span>**Vierittäminen**

Vierittämistä voidaan käyttää sivun tai kuvan liikuttamiseen ylöspäin, alaspäin tai sivulle. Kun haluat vierittää, aseta kaksi sormea hieman toisistaan erilleen kosketusalustalle ja vedä niitä sitten kosketusalustan poikki ylöspäin, alaspäin, vasemmalle tai oikealle suuntautuvalla liikkeellä.

**HUOMAUTUS:** Sormien liikkeen nopeus määrittää vieritysnopeuden.

**HUOMAUTUS:** Vieritys kahdella sormella on oletusarvoisesti käytössä.

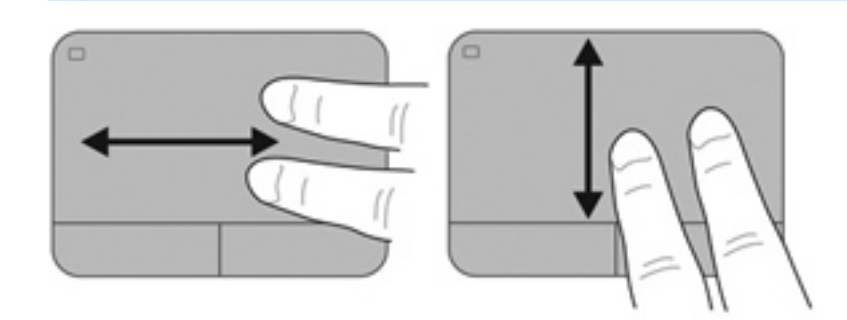

#### **Nipistäminen/zoomaaminen**

Nipistämällä voit zoomata kuvia tai tekstiä sisään tai ulos.

- Zoomaa sisäänpäin asettamalla kaksi sormea yhdessä kosketusalustalle ja siirtämällä niitä erilleen.
- Zoomaa ulospäin asettamalla kaksi sormea erilleen kosketusalustalla ja siirtämällä niitä yhteen.

**HUOMAUTUS:** Nipistys- ja zoomausele on otettu oletusarvoisesti käyttöön.

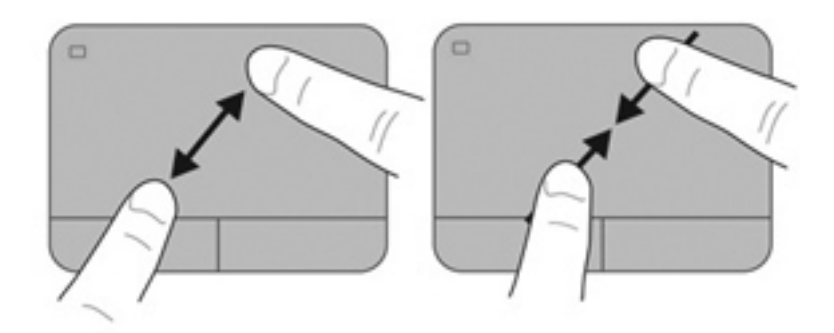

# <span id="page-38-0"></span>**5 Kunnossapito**

- [Akun asettaminen paikalleen tai sen irrottaminen](#page-39-0)
- [Kiintolevyn vaihtaminen tai päivittäminen](#page-40-0)
- [Muistimoduulien lisääminen tai vaihtaminen](#page-44-0)

## <span id="page-39-0"></span>**Akun asettaminen paikalleen tai sen irrottaminen**

**HUOMAUTUS:** Lisätietoja akun käyttämisestä on *HP:n kannettavan tietokoneen viiteoppaassa*.

Akun asettaminen paikalleen:

- **1.** Käännä tietokone ylösalaisin tasaiselle alustalle niin, että akkupaikka on itseäsi kohden.
- **2.** Aseta akku **(1)** akkupaikan ulkoreunaa vasten.
- **3.** Kierrä akku **(2)** akkupaikkaan ja työnnä sitä sisäänpäin, kunnes se on paikallaan. Akun vapautussalpa lukitsee akun automaattisesti paikalleen.

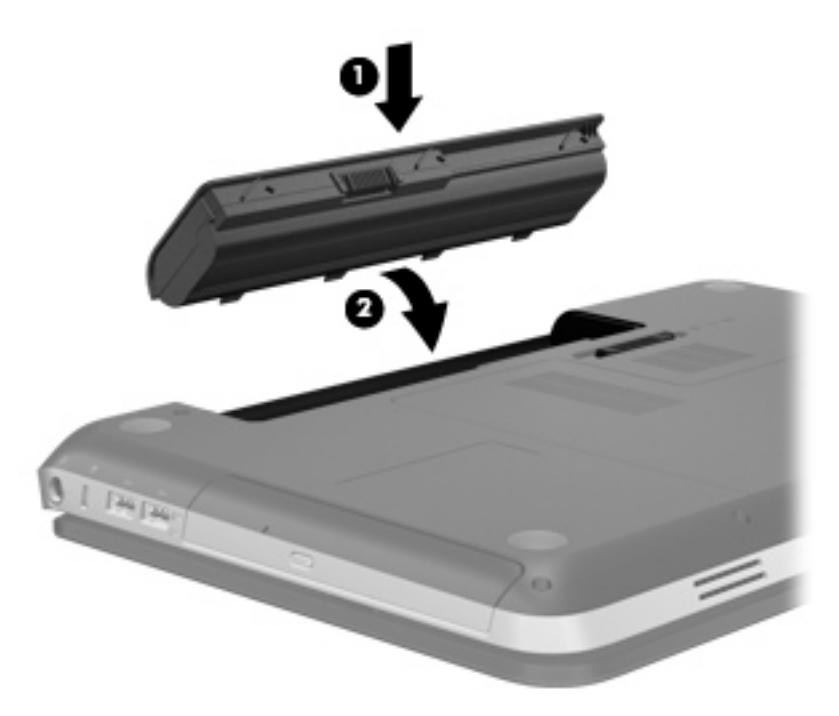

Akun irrottaminen:

**VAROITUS:** Jos akku on tietokoneen ainoa virtalähde, sen poistaminen voi aiheuttaa tietojen häviämisen. Tallenna työt ja siirrä tietokone horrostilaan tai sammuta se Windowsin virrankatkaisutoiminnolla ennen akun irrottamista, jotta et menetä tietoja.

- **1.** Käännä tietokone ylösalaisin tasaisella alustalla.
- **2.** Irrota akku työntämällä akun vapautussalpaa **(1)**.

**HUOMAUTUS:** Akun vapautussalpa palauttaa akun automaattisesti alkuperäiseen asentoonsa.

<span id="page-40-0"></span>**3.** Käännä akku **(2)** ylöspäin ja irrota se tietokoneesta **(3)**.

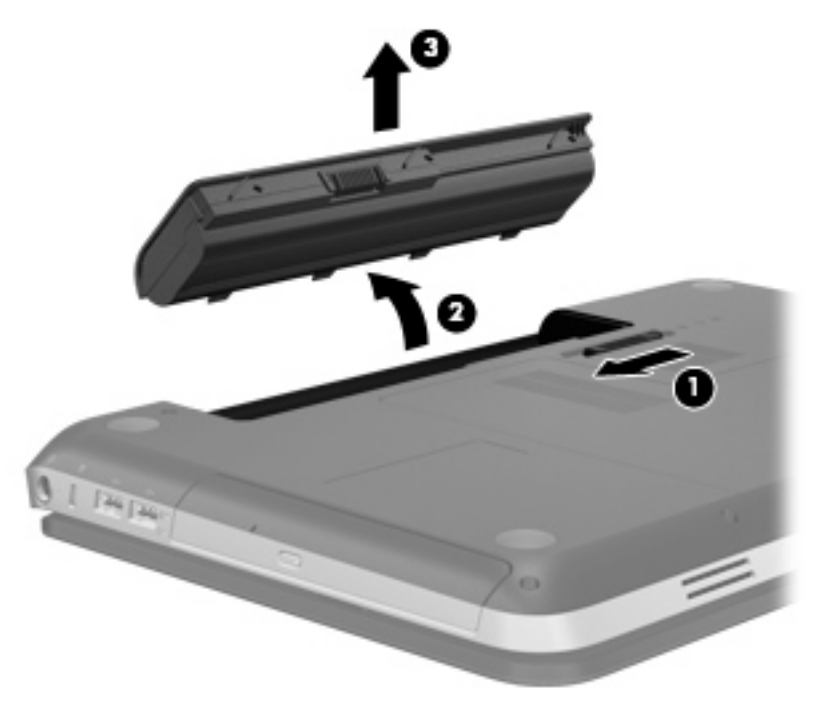

## **Kiintolevyn vaihtaminen tai päivittäminen**

**VAROITUS:** Voit estää tietojen menettämisen ja järjestelmän lukittumisen seuraavasti:

Katkaise tietokoneen virta, ennen kuin poistat kiintolevyn kiintolevypaikasta. Älä poista kiintolevyä, kun tietokone on käynnissä, lepotilassa tai horrostilassa.

Jos et ole varma, onko tietokoneen virta katkaistu tai onko tietokone horrostilassa, käynnistä tietokone painamalla virtapainiketta. Katkaise sitten tietokoneen virta käyttöjärjestelmän virrankatkaisutoiminnolla.

### **Kiintolevyn irrottaminen**

- **1.** Tallenna työsi ja katkaise tietokoneen virta.
- **2.** Irrota kaikki tietokoneeseen liitetyt ulkoiset laitteet.
- **3.** Irrota virtajohto pistorasiasta.
- **4.** Käännä tietokone ylösalaisin tasaisella alustalla.
- **5.** Irrota akku tietokoneesta.

**HUOMAUTUS:** Lisätietoja on edellisessä kohdassa, [Akun asettaminen paikalleen tai sen](#page-39-0) [irrottaminen sivulla 32](#page-39-0).

**6.** Työnnä akun vapautussalpaa **(1)**, kunnes akku vapautuu, ja irrota sitten kansi nostamalla **(2)**.

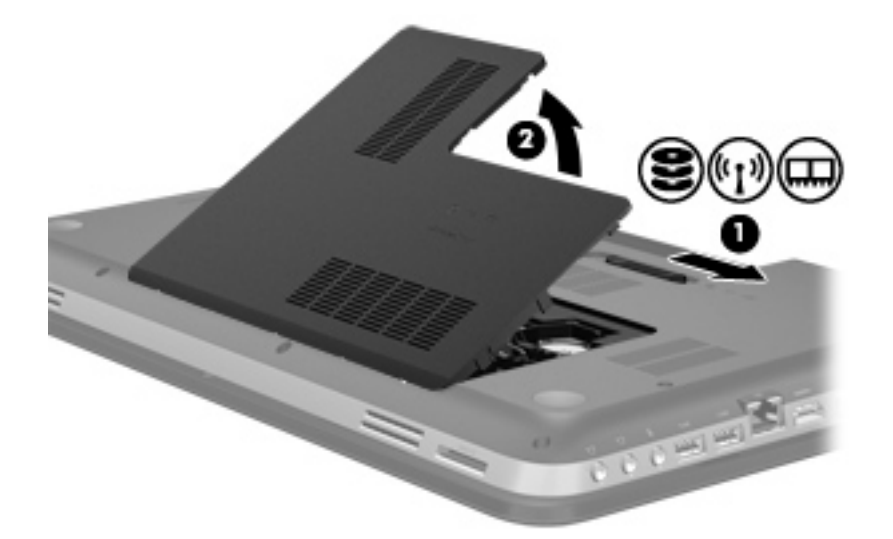

- **7.** Irrota kiintolevyn kaapeli **(1)** tietokoneesta.
- **8.** Irrota kiintolevyn neljä ruuvia **(2)**.
- **9.** Nosta kiintolevy **(3)** kiintolevypaikasta.

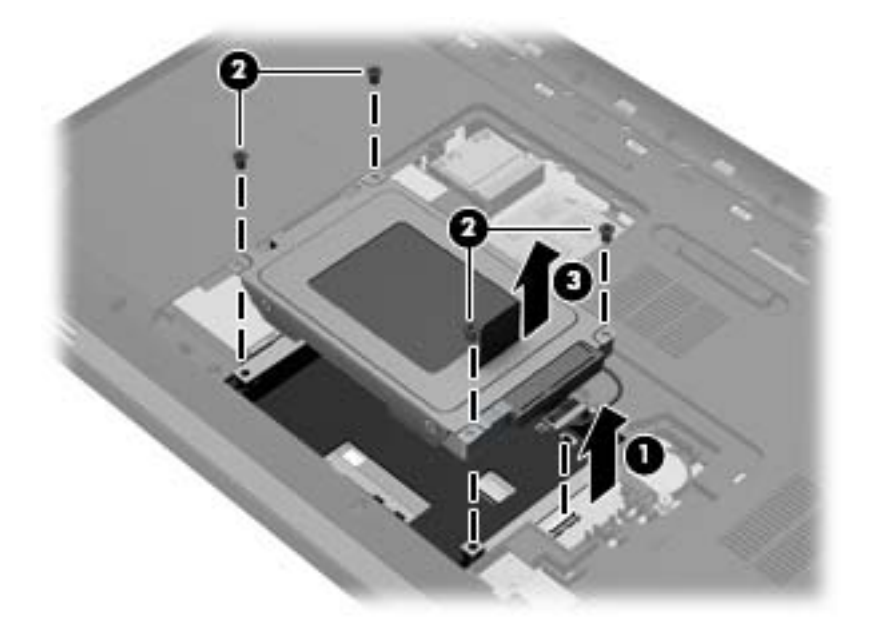

### <span id="page-42-0"></span>**Kiintolevyn asentaminen**

- **1.** Aseta kiintolevy **(1)** kiintolevypaikkaan.
- **2.** Aseta kiintolevyn neljä ruuvia **(2)** paikoilleen.
- **3.** Yhdistä kiintolevyn kaapeli **(3)** tietokoneeseen.

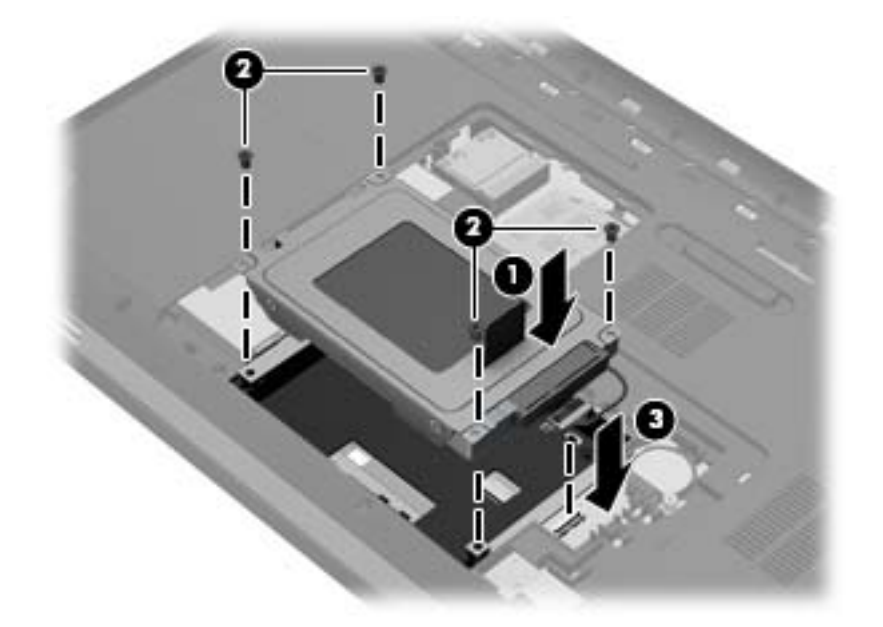

- **4.** Aseta kiintolevyn kansi paikalleen seuraavasti:
	- **a.** Pitele tietokonetta siten, että akkupaikka on itseesi päin, ja aseta kiintolevyn kansi **(1)** 45 asteen kulmaan tietokoneen pintaan nähden niin, että kannen pohjassa olevat kielekkeet ovat tietokoneen vastaavia koloja vasten (1).
	- **b.** Paina kiintolevyn kantta **(2)** varovasti sen vasemmalta ja oikealta puolelta alaspäin, kunnes se napsahtaa paikalleen.

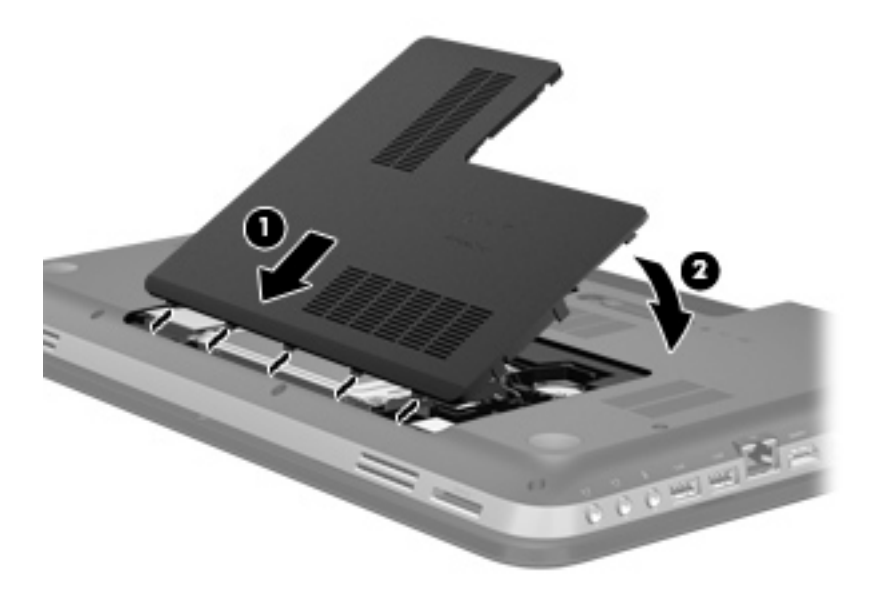

**5.** Aseta akku takaisin paikalleen.

- **6.** Käännä tietokone oikein päin, ja liitä ulkoinen virtalähde ja ulkoiset laitteet.
- **7.** Käynnistä tietokone.

# <span id="page-44-0"></span>**Muistimoduulien lisääminen tai vaihtaminen**

Tietokoneessa on kaksi muistimoduulipaikkaa. Muistimoduulipaikat ovat tietokoneen pohjassa, kiintolevyn kannen alla. Tietokoneen muistikapasiteettia voi laajentaa lisäämällä muistimoduulin tai vaihtamalla muistimoduulipaikassa olevan muistimoduulin.

- **VAARA** Vähennä sähköiskujen ja laitteiston vaurioitumisen mahdollisuutta irrottamalla virtajohto ja kaikki akut ennen muistimoduulin asentamista.
- **VAROITUS:** Staattinen sähkö voi vahingoittaa elektronisia komponentteja. Ennen kuin käsittelet tietokoneen osia, kosketa maadoitettua metalliesinettä, jotta varmistut siitä, ettei sinussa ole staattista sähköä.

Muistimoduuli lisätään tai vaihdetaan seuraavasti:

**VAROITUS:** Voit estää tietojen menettämisen ja järjestelmän lukittumisen seuraavasti:

Sammuta tietokone ennen muistimoduulien lisäämistä tai vaihtamista. Älä irrota muistimoduulia, kun tietokone on käynnissä, lepotilassa tai horrostilassa.

Jos et ole varma, onko tietokoneen virta katkaistu tai onko tietokone horrostilassa, käynnistä tietokone painamalla virtapainiketta. Katkaise sitten tietokoneen virta käyttöjärjestelmän virrankatkaisutoiminnolla.

- **1.** Tallenna työsi ja katkaise tietokoneen virta.
- **2.** Irrota kaikki tietokoneeseen liitetyt ulkoiset laitteet.
- **3.** Irrota virtajohto pistorasiasta.
- **4.** Käännä tietokone ylösalaisin tasaisella alustalla.
- **5.** Irrota akku tietokoneesta.
	- **HUOMAUTUS:** Lisätietoja on kohdassa [Akun asettaminen paikalleen tai sen irrottaminen](#page-39-0) [sivulla 32.](#page-39-0)
- **6.** Työnnä akun vapautussalpaa **(1)**, kunnes akku vapautuu, ja irrota sitten kansi nostamalla **(2)**.

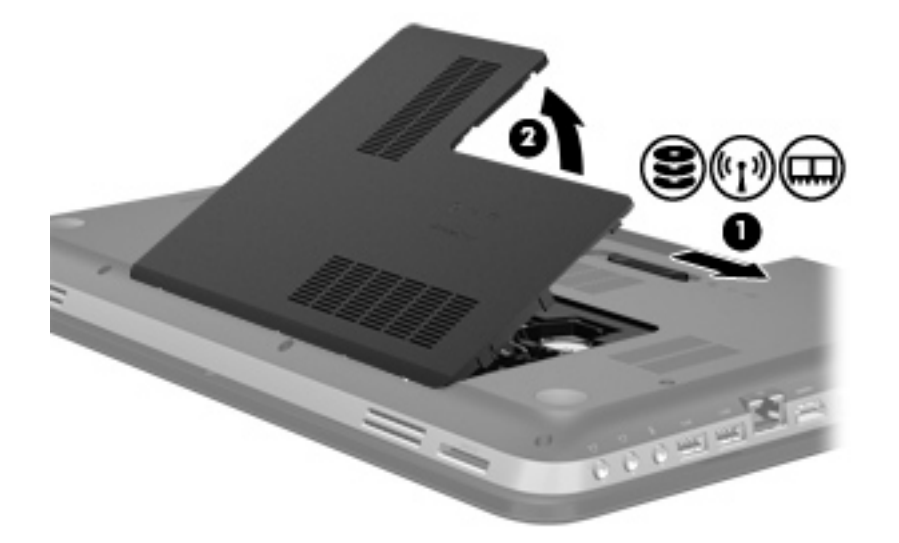

- <span id="page-45-0"></span>**7.** Jos olet vaihtamassa muistimoduulia, irrota nykyinen muistimoduuli:
	- **a.** Vedä muistimoduulin sivuilla olevia pidikkeitä **(1)** ulospäin.

Muistimoduuli kallistuu ylöspäin.

- **b.** Tartu muistimoduuliin **(2)** sen reunasta ja vedä sen jälkeen muistimoduuli varovasti ulos muistimoduulipaikasta.
	- **VAROITUS:** Voit estää muistimoduulia vahingoittumasta käsittelemällä sitä ainoastaan reunoista. Älä kosketa muistimoduulin komponentteja.

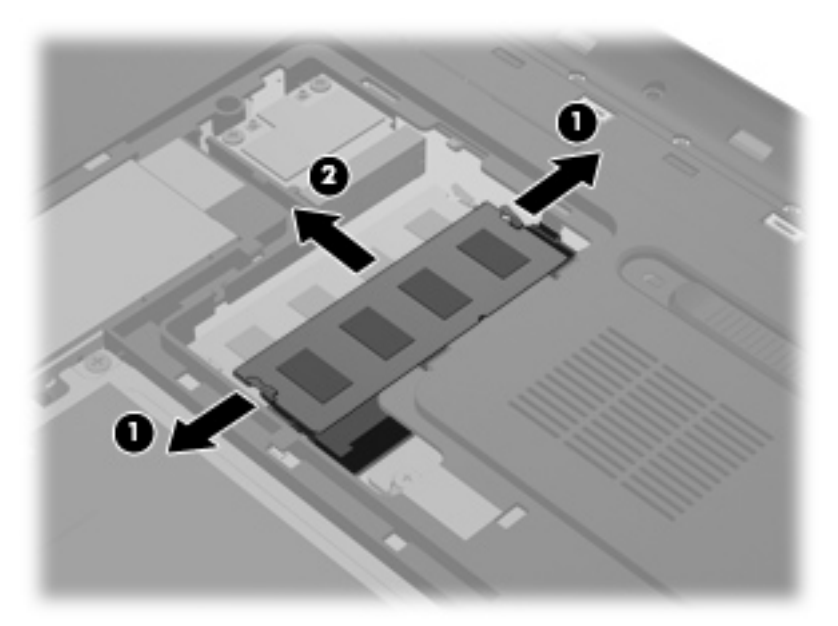

Aseta muistimoduuli staattiselta sähköltä suojattuun pakkaukseen.

**8.** Aseta uusi muistimoduuli paikalleen seuraavasti:

**VAROITUS:** Voit estää muistimoduulia vahingoittumasta käsittelemällä sitä ainoastaan reunoista. Älä kosketa muistimoduulin komponentteja.

- **a.** Aseta muistimoduulin kololla merkitty reuna **(1)** muistimoduulipaikan kielekkeellä merkittyä kohtaa vasten.
- **b.** Muistimoduulin ollessa 45 asteen kulmassa muistimoduulipaikkaan nähden paina moduulia **(2)** muistimoduulipaikkaan, kunnes se asettuu paikalleen.
- **c.** Paina muistimoduuli **(3)** varovasti paikalleen käsittelemällä sitä vasemmalta ja oikealta puolelta, kunnes pidikkeet napsahtavat paikoilleen.

**VAROITUS:** Älä taivuta tai väännä muistimoduulia, jotta se ei vahingoitu.

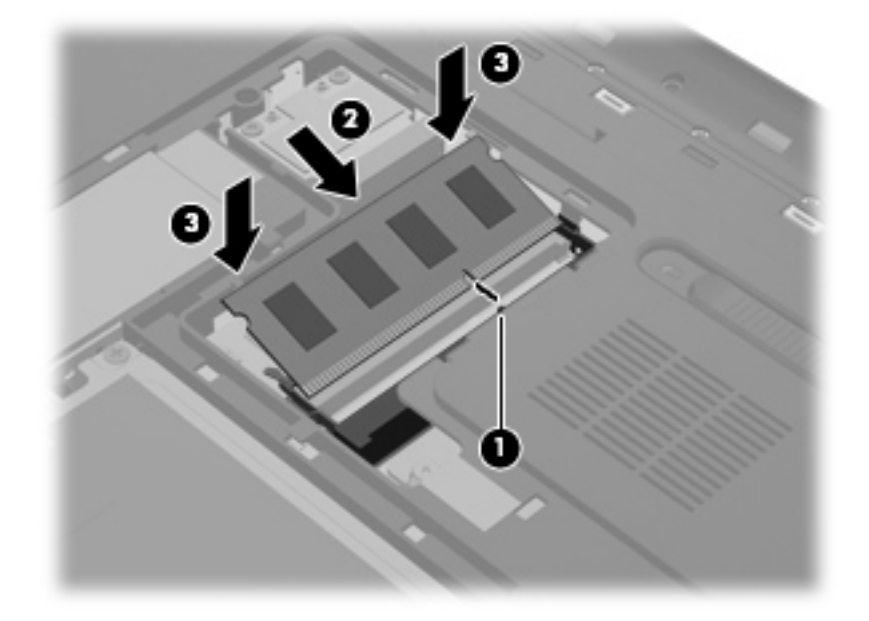

- **9.** Aseta muistimoduulipaikan kansi paikalleen seuraavasti:
	- **a.** Pitele tietokonetta siten, että akkupaikka on itseesi päin, ja aseta muistimoduulipaikan kansi **(1)** 45 asteen kulmaan tietokoneen pintaan nähden niin, että kannen pohjassa olevat kielekkeet ovat tietokoneen vastaavia koloja vasten.
	- **b.** Paina kantta **(2)** varovasti sen vasemmalta ja oikealta puolelta alaspäin, kunnes se napsahtaa paikalleen.

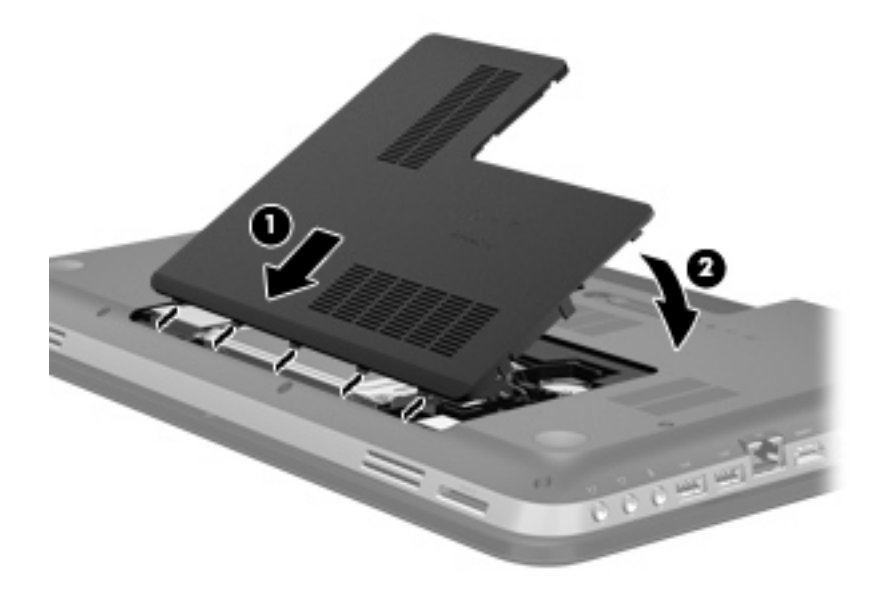

- **10.** Aseta akku takaisin paikalleen.
- **11.** Käännä tietokone oikein päin, ja liitä ulkoinen virtalähde ja ulkoiset laitteet.
- **12.** Käynnistä tietokone.

# <span id="page-47-0"></span>**6 Varmuuskopiointi ja palauttaminen**

- [Palauttaminen](#page-48-0)
- [Palautustietovälineiden luominen](#page-48-0)
- [Järjestelmän palauttaminen](#page-50-0)
- [Tietojen varmuuskopiointi ja palauttaminen](#page-52-0)

Tietokoneessa on käyttöjärjestelmään sisältyviä ja HP:n toimittamia työkaluja, jotka helpottavat tietojen suojaamista ja niiden palauttamista tarpeen vaatiessa.

Tässä luvussa on tietoja seuraavista aiheista:

- Palautuslevyjen tai palautusmuistitikun luominen (HP Recovery Manager -ohjelmiston ominaisuus)
- Järjestelmän palauttaminen (palautusosiosta, palautuslevyiltä tai palautusmuistitikulta)
- **•** Tietojen varmuuskopiointi
- Ohjelman tai ohjaimen palauttaminen

### <span id="page-48-0"></span>**Palauttaminen**

Kiintolevyn vioittuessa voit palauttaa järjestelmän oletusasetukset palautuslevyillä tai palautusmuistitikulla, jotka on luotu HP Recovery Managerilla. HP suosittelee, että luot palautuslevyjen sarjan tai palautusmuistitikun välittömästi ohjelmiston asennuksen jälkeen.

Jos järjestelmä on palautettava jostakin muusta syystä, voit tehdä tämän HP:n palautusosion avulla (vain tietyissä malleissa) ilman palautuslevyjä tai palautusmuistitikkua. Etsi palautusosio valitsemalla **Käynnistä**, napsauttamalla hiiren kakkospainikkeella **Tietokone**, valitsemalla **Hallitse** ja napsauttamalla sitten **Levynhallinta**. Jos palautusosio on olemassa, ikkunassa näkyy palautusasema.

**VAROITUS:** HP Recovery Manager (osio tai levyt/muistitikku) palauttaa vain tehtaalla valmiiksi asennetut ohjelmistot. Ohjelmistot, joita ei ole toimitettu tietokoneen mukana, on asennettava manuaalisesti.

**HUOMAUTUS:** Palautuslevyt toimitetaan sellaisten tietokoneiden mukana, joissa ei ole palautusosiota.

### **Palautustietovälineiden luominen**

HP suosittelee palautuslevyjen tai palautusmuistitikun luomista. Tällä voit varmistaa, että voit palauttaa tietokoneen tehdasasetusten mukaiseen alkuperäiseen tilaan, jos kiintolevy vioittuu tai tietokonetta ei jostakin syystä voi palauttaa palautusosiotyökalujen avulla. Luo levyt tai muistitikku tietokoneen ensimmäisen asennuksen jälkeen.

**HUOMAUTUS:** HP Recovery Manager -ohjelmiston avulla voi tehdä vain yhden sarjan palautuslevyjä tai yhden palautusmuistitikun. Käsittele levyjä tai muistitikkua huolellisesti ja säilytä niitä turvallisessa paikassa.

**HUOMAUTUS:** Jos tietokoneessa ei ole sisäänrakennettua optista asemaa, voit luoda palautuslevyt käyttämällä ulkoista optista asemaa (hankittava erikseen) tai voit hankkia palautuslevyt tietokonettasi varten HP:n verkkosivuilta. Jos käytät ulkoista optista asemaa, se on liitettävä suoraan tietokoneen USB-porttiin. Älä liitä sitä ulkoisen laitteen, kuten USB-keskittimen, USB-porttiin.

Ohieita:

Hanki laadukkaita DVD-R-, DVD+R-, DVD-R DL- tai DVD+R DL-levyjä.

**HUOMAUTUS:** Luettavat ja kirjoitettavat levyt, kuten CD-RW-levyt, DVD±RW-levyt, kaksikerroksiset DVD±RW-levyt ja BD-RE (uudelleen kirjoitettavat Blu-ray) -levyt, eivät ole yhteensopivia HP Recovery Manager -ohjelmiston kanssa.

- Tietokoneen on oltava liitettynä verkkovirtaan palautuslevyjen luomisen aikana.
- Tietokonetta kohti voidaan luoda vain yksi palautuslevyjen sarja tai palautusmuistitikku.

**HUOMAUTUS:** Kun luot palautuslevyjä, numeroi jokainen levy, ennen kuin asetat sen optiseen asemaan.

Voit tarvittaessa lopettaa ohjelman, ennen kuin palautuslevyjen tai palautusmuistitikun luominen on suoritettu loppuun. Kun avaat HP Recovery Manager -ohjelmiston seuraavan kerran, näkyviin tulee kehote jatkaa varmuuskopioiden luontia.

Voit luoda palautuslevyt tai palautusmuistitikun seuraavasti:

- **1.** Valitse **Käynnistä > Kaikki ohjelmat > HP > HP Recovery Manager > HP Recovery Media Creation** (Palautusvälineen luominen).
- **2.** Noudata näyttöön tulevia ohjeita.

# <span id="page-50-0"></span>**Järjestelmän palauttaminen**

HP Recovery Manager -ohjelmiston avulla tietokone voidaan korjata tai palauttaa alkuperäisiin tehdasasetuksiin. HP Recovery Manager -ohjelmisto toimii palautuslevyiltä, palautusmuistitikulta tai kiintolevyllä olevasta palautusosiosta (vain tietyissä malleissa).

**HUOMAUTUS:** Järjestelmä on palautettava, jos tietokoneen kiintolevy vioittuu tai kaikki yritykset saattaa tietokone toimintakuntoon epäonnistuvat. Järjestelmän palauttamista on pidettävä viimeisenä keinona korjata tietokoneeseen liittyvät ongelmat.

Ota järjestelmää palautettaessa seuraavat seikat huomioon:

- Voit palauttaa vain aiemmin varmuuskopioidun järjestelmän. HP suosittelee, että luot Recovery Manager -ohjelmistolla sarjan palautuslevyjä tai palautusmuistitikun heti, kun olet määrittänyt tietokoneen asetukset.
- Windowsiin sisältyy omia korjaustoimintoja, kuten Järjestelmän palauttaminen. Jos et ole vielä kokeillut näitä toimintoja, kokeile niitä ennen HP Recovery Manager -ohjelmiston käyttämistä.
- HP Recovery Manager palauttaa vain ohjelmat, jotka on asennettu valmiiksi tietokoneeseen. Muut kuin tietokoneen mukana toimitetut ohjelmistot on ladattava valmistajan verkkosivustosta tai asennettava uudelleen valmistajan toimittamalta levyltä.

### **Palauttaminen palautusosiosta (vain tietyissä malleissa)**

Palautusosiota käytettäessä voit varmuuskopioida kuvat, musiikki- ja muut äänitiedostot, videot ja elokuvat, tallennetut televisio-ohjelmat, asiakirjat, laskentataulukot ja esitykset, sähköpostiviestit, Internet-suosikit ja asetukset prosessin aikana.

Palauta tietokone palautusosiosta seuraavasti:

- **1.** Käynnistä HP Recovery Manager jollakin seuraavista tavoista:
	- Valitse **Käynnistä > Kaikki ohjelmat > HP > HP Recovery Manager > HP Recovery Manager**.

TAI

- Kytke tietokoneeseen virta tai käynnistä se uudelleen ja paina esc-näppäintä, kun näytön alareunaan ilmestyy viesti "Press the ESC key for Startup Menu" (Avaa käynnistysvalikko painamalla ESC-näppäintä). Paina sitten f11-näppäintä, kun näytössä on viesti "F11 (System Recovery)" (F11 (Järjestelmän palauttaminen)).
- **2.** Valitse HP Recovery Manager -ikkunasta **System Recovery** (Järjestelmän palauttaminen).
- **3.** Noudata näyttöön tulevia ohjeita.

### <span id="page-51-0"></span>**Palauttaminen palautustietovälineiden avulla**

- **1.** Tee mahdollisuuksien mukaan varmuuskopio kaikista omista tiedostoistasi.
- **2.** Aseta ensimmäinen palautuslevy tietokoneen optiseen asemaan tai ulkoiseen optiseen asemaan ja käynnistä sitten tietokone uudelleen.

TAI

Aseta palautusmuistitikku tietokoneen USB-porttiin ja käynnistä sitten tietokone uudelleen.

**HUOMAUTUS:** Jos tietokone ei automaattisesti käynnisty HP Recovery Manager -ohjelmiston avulla uudelleen, tietokoneen käynnistysjärjestystä on muutettava.

- **3.** Paina f9 järjestelmän käynnistyessä.
- **4.** Valitse optinen asema tai muistitikku.
- **5.** Noudata näyttöön tulevia ohjeita.

### **Tietokoneen käynnistysjärjestyksen muuttaminen**

Voit muuttaa käynnistysjärjestyksen palautuslevyjä varten seuraavasti:

- **1.** Käynnistä tietokone uudelleen.
- **2.** Paina esc-näppäintä, kun tietokone on käynnistymässä uudelleen, ja avaa käynnistysasetukset painamalla f9-näppäintä.
- **3.** Valitse käynnistysasetusten ikkunasta **Internal CD/DVD ROM Drive** (Sisäinen CD/DVD-asema).

Voit muuttaa käynnistysjärjestyksen palautusmuistitikkua varten seuraavasti:

- **1.** Aseta muistitikku USB-porttiin.
- **2.** Käynnistä tietokone uudelleen.
- **3.** Paina esc-näppäintä, kun tietokone on käynnistymässä uudelleen, ja avaa käynnistysasetukset painamalla f9-näppäintä.
- **4.** Valitse käynnistysasetusten ikkunasta muistitikku.

# <span id="page-52-0"></span>**Tietojen varmuuskopiointi ja palauttaminen**

On tärkeää, että varmuuskopioit tiedostot ja säilytät uusia ohjelmistoja turvallisessa paikassa. Kun lisäät uusia ohjelmistoja ja datatiedostoja, varmuuskopioi ne säännöllisin väliajoin.

Se, kuinka täydellisesti järjestelmä pystytään palauttamaan, riippuu siitä, kuinka uusi varmuuskopio on.

**HUOMAUTUS:** Palautus on suoritettava uusimmasta varmuuskopiosta, jos tietokone joutuu virushyökkäyksen kohteeksi tai järjestelmän tärkeät osat vioittuvat. Tietokoneeseen liittyvien ongelmien välttämiseksi palautusta on yritettävä ennen järjestelmän palauttamista.

Voit varmuuskopioida tietosi valinnaiselle ulkoiselle kiintolevylle, verkkoasemaan tai levyille. Varmuuskopioi järjestelmä seuraavissa tilanteissa:

Säännöllisin väliajoin

**VIHJE:** Määritä muistutuksia, jotka kehottavat varmuuskopioimaan tiedot määrätyin väliajoin.

- Ennen kuin tietokonetta korjataan tai sen tietoja palautetaan
- Ennen kuin lisäät tai muokkaat laitteistoa tai ohjelmistoja

#### Ohjeita:

- Luo järjestelmän palautuspisteitä säännöllisesti Windowsin® Järjestelmän palauttaminen -toiminnolla ja kopioi ne säännöllisesti optiseen asemaan tai ulkoiselle kiintolevylle. Lisätietoja järjestelmän palautuspisteiden käyttämisestä on kohdassa [Windowsin palautuspisteiden](#page-54-0) [käyttäminen sivulla 47](#page-54-0).
- Tallenna henkilökohtaiset tiedostot Tiedostot-kirjastoon ja varmuuskopioi tämä kansio säännöllisin väliajoin.
- Tallenna ikkunaan, työkaluriviin tai valikkoriviin tehdyt mukautetut asetukset ottamalla näyttökuva näistä asetuksista. Näyttökuva saattaa säästää aikaa, jos omat asetukset on määritettävä uudelleen.

Voit luoda näyttökuvan seuraavasti:

- **1.** Avaa näyttö, jonka haluat tallentaa.
- **2.** Kopioi näytössä oleva kuva:

Jos haluat kopioida vain aktiivisen ikkunan, paina näppäinyhdistelmää alt+prt sc.

Jos haluat kopioida koko näytön sisällön, paina prt sc -näppäintä.

- **3.** Avaa tekstinkäsittelyasiakirja ja valitse **Muokkaa > Liitä**. Näytössä oleva kuva lisätään asiakirjaan.
- **4.** Tallenna ja tulosta asiakirja.

### <span id="page-53-0"></span>**Windowsin varmuuskopioinnin ja palautuksen käyttäminen**

Ohjeita:

- Varmista, että tietokone on liitetty verkkovirtaan ennen varmuuskopioinnin aloittamista.
- Varaa riittävästi aikaa varmuuskopioinnin suorittamiseen. Tiedostojen koon mukaan varmuuskopiointi voi kestää yli tunnin.

Varmuuskopion luominen:

- **1.** Valitse **Käynnistä > Ohjauspaneeli > Järjestelmä ja suojaus > Varmuuskopiointi ja palautus**.
- **2.** Ajoita ja luo varmuuskopio näyttöön tulevien ohjeiden mukaan.

**HUOMAUTUS:** Windowsin® sisältämä käyttäjätilien hallintaominaisuus parantaa tietokoneen suojausta. Järjestelmä saattaa kysyä käyttöoikeuksia tai salasanaa tiettyjen tehtävien, kuten ohjelmistojen asentamisen, apuohjelmien suorittamisen tai Windows-asetusten muuttamisen yhteydessä. Lisätietoja on Ohje ja tuki -toiminnossa.

### <span id="page-54-0"></span>**Windowsin palautuspisteiden käyttäminen**

Järjestelmän palautuspisteeseen voidaan tallentaa kiintolevyn tilannevedos tiettynä ajankohtana. Tämän jälkeen palauttaminen voidaan tehdä kyseiseen pisteeseen, jos pisteen jälkeen tehdyt muutokset halutaan peruuttaa.

**HUOMAUTUS:** Järjestelmän palauttaminen aiempaan palautuspisteeseen ei vaikuta datatiedostoihin eikä sähköpostiviesteihin, jotka on luotu tuon viimeisen palautuspisteen jälkeen.

Voit suojata tietoja ja asetuksia vieläkin tehokkaammin lisäpalautuspisteiden avulla.

### **Palautuspisteiden luontiajankohdat**

- ennen kuin lisäät tai muokkaat ohjelmistoja tai laitteistoa
- säännöllisesti aina silloin, kun tietokone toimii halutulla tavalla.

HUOMAUTUS: Jos palautat tietokoneen palautuspisteen mukaisiin asetuksiin mutta muutat mielesi, voit peruuttaa palautuksen.

#### **Järjestelmän palautuspisteen luominen**

- **1.** Valitse **Käynnistä > Ohjauspaneeli > Järjestelmä ja suojaus > Järjestelmä**.
- **2.** Valitse vasemmasta ruudusta **Järjestelmän suojaus**.
- **3.** Napsauta **Järjestelmän suojaus** -välilehteä.
- **4.** Noudata näyttöön tulevia ohjeita.

#### **Järjestelmän palauttaminen edelliseen päivämäärään ja aikaan**

Palauttaminen pisteeseen (luotu aiemmin), jolloin tietokone toimi moitteettomasti:

- **1.** Valitse **Käynnistä > Ohjauspaneeli > Järjestelmä ja suojaus > Järjestelmä**.
- **2.** Valitse vasemmasta ruudusta **Järjestelmän suojaus**.
- **3.** Napsauta **Järjestelmän suojaus** -välilehteä.
- **4.** Valitse **Järjestelmän palauttaminen**.
- **5.** Noudata näyttöön tulevia ohjeita.

# <span id="page-55-0"></span>**7 Asiakastuki**

- [Yhteyden ottaminen asiakastukeen](#page-56-0)
- [Tarrat](#page-57-0)

# <span id="page-56-0"></span>**Yhteyden ottaminen asiakastukeen**

Jos tässä oppaassa, *HP:n kannettavan tietokoneen viiteoppaassa* tai Ohje ja tuki -toiminnossa ei käsitellä kysymystäsi, voit ottaa yhteyttä HP:n asiakastukeen seuraavassa osoitteessa:

<http://www.hp.com/go/contactHP>

**HUOMAUTUS:** Jos tarvitset maailmanlaajuista tukea, valitse sivun vasemmasta reunasta **Contact HP worldwide** (Ota yhteys HP:n maailmanlaajuiseen tukeen) tai mene osoitteeseen [http://welcome.hp.com/country/us/en/wwcontact\\_us.html](http://welcome.hp.com/country/us/en/wwcontact_us.html).

Tässä osoitteessa voit tehdä seuraavia toimia:

Keskustele verkossa HP:n teknikon kanssa.

**HUOMAUTUS:** Jos teknisen tuen verkkokeskustelu ei ole käytettävissä tietyllä kielellä, se on käytettävissä englanniksi.

- Kirjoita sähköpostia HP:n asiakastukeen.
- Etsi HP:n asiakastuen kaikkien maiden puhelinnumerot.
- Selvitä HP-huoltokeskuksen sijainti.

### <span id="page-57-0"></span>**Tarrat**

Tietokoneeseen kiinnitetyissä tarroissa on tietoja, joita voit tarvita ongelmanratkaisussa tai matkustaessasi ulkomaille tietokoneen kanssa:

● Sarjanumerotarra: Tarrassa on esimerkiksi seuraavat tärkeät tiedot:

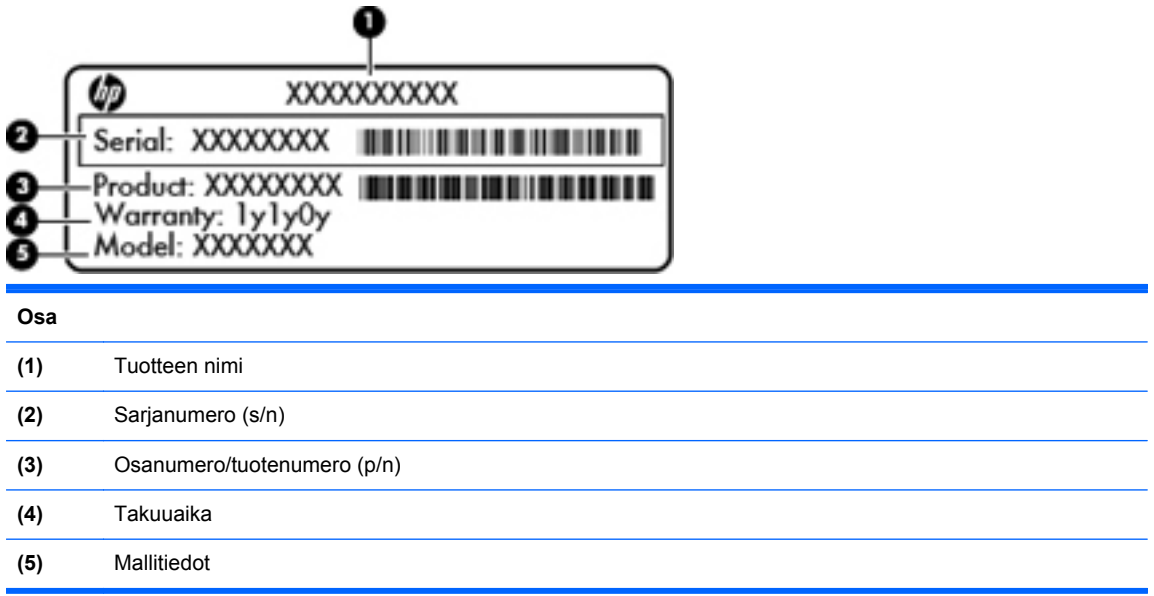

Pidä nämä tiedot saatavilla, kun otat yhteyttä tekniseen tukeen. Sarjanumerotarra on kiinnitetty tietokoneen pohjaan.

- Microsoft® Certificate of Authenticity -aitoustodistus: Tarrassa on Windowsin Product Key -tuotetunnus. Voit tarvita Product Key -tuotetunnusta käyttöjärjestelmän päivittämisen tai vianmäärityksen yhteydessä. Microsoft Certificate of Authenticity -aitoustodistus on tietokoneen pohjassa.
- Tarrassa on tietokonetta koskevia viranomaisten tietoja. Viranomaisten ilmoitukset -tarra on kiinnitetty akkupaikan sisäpuolelle.
- Langattoman laitteen hyväksyntätarra tai -tarrat (vain tietyt mallit): Tarrassa on tietoja valinnaisista langattomista laitteista sekä joidenkin sellaisten maiden/alueiden viranomaisten hyväksyntämerkinnät, joissa kyseisten laitteiden käyttäminen on hyväksyttyä. Jos tietokone sisältää vähintään yhden langattoman laitteen, sen mukana toimitetaan myös ainakin yksi hyväksyntätarra. Voit tarvita tätä tietoa matkustaessasi ulkomaille tietokoneen kanssa. Langattoman laitteen hyväksyntätarrat on kiinnitetty tietokoneen pohjaan.

# <span id="page-58-0"></span>**8 Teknisiä tietoja**

- [Virransyöttö](#page-59-0)
- [Käyttöympäristö](#page-60-0)

## <span id="page-59-0"></span>**Virransyöttö**

Tässä esitetyistä virrankäyttöön liittyvistä tiedoista on hyötyä, jos matkustat ulkomaille tietokoneen kanssa.

Tietokonetta käytetään tasavirralla, jota saadaan vaihtovirta- tai tasavirtalähteestä. Vaihtovirtalähteen nimellisjännitteen on oltava 100–240 V, 50–60 Hz. Vaikka tietokonetta voidaan käyttää itsenäisen tasavirtalähteen kanssa, sitä tulisi käyttää vain HP:n toimittaman ja tietokoneen kanssa käytettäväksi hyväksymän verkkovirtalaitteen tai tasavirtalähteen kanssa.

Tämä tietokone voi käyttää tasavirtaa seuraavien määritysten mukaisesti:

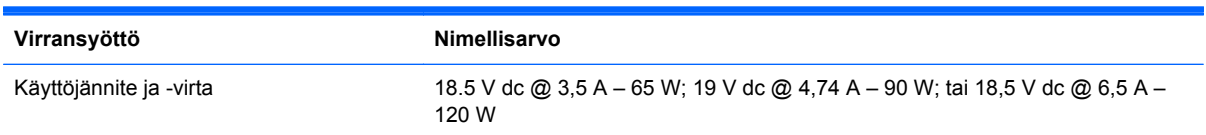

### **HP:n ulkoisen virtalähteen tasavirtapistoke**

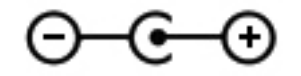

**HUOMAUTUS:** Tämä tuote on suunniteltu Norjassa käytettäviin tietotekniikan sähköjärjestelmiin, joiden vaihejännite on korkeintaan 240 V rms.

**HUOMAUTUS:** Tietokoneen käyttöjännite ja -virta on ilmoitettu viranomaisten ilmoitukset -tarrassa.

# <span id="page-60-0"></span>**Käyttöympäristö**

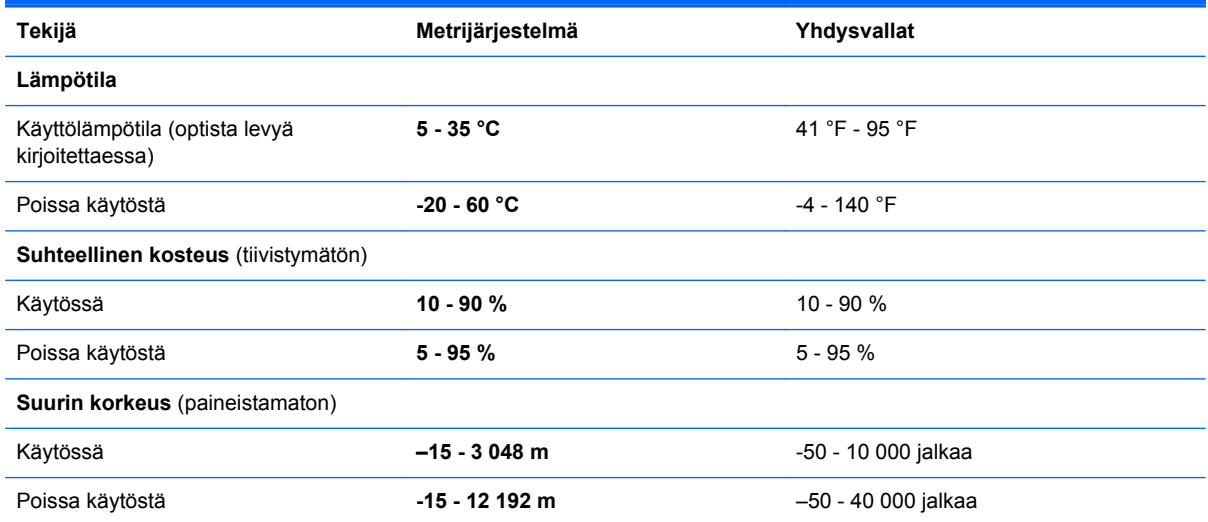

# <span id="page-61-0"></span>**Hakemisto**

### **A**

aitoustodistustarra [50](#page-57-0) akku, vaihtaminen [32](#page-39-0) akkupaikka [16](#page-23-0), [50](#page-57-0) akun merkkivalo [12](#page-19-0) akun vapautussalpa [16](#page-23-0)

#### **B**

bassoasetusten pikanäppäin [25](#page-32-0) Beats Audio [2](#page-9-0), [9,](#page-16-0) [25](#page-32-0) Bluetooth-tarra [50](#page-57-0) b-näppäin, tunnistaminen [9](#page-16-0)

### **C**

caps lock (aakkoslukko) -merkkivalo, tunnistaminen [7](#page-14-0)

### **D**

digitaalisen median korttipaikka, tunnistaminen [11](#page-18-0)

### **E**

esc-näppäin, tunnistaminen [9](#page-16-0)

### **F**

f11 [43](#page-50-0) fn-näppäin, tunnistaminen [9,](#page-16-0) [24](#page-31-0)

### **H**

HDMI-portti, tunnistaminen [13](#page-20-0) hiiri, ulkoinen asetusten määrittäminen [27](#page-34-0) HP:n ulkoisen virtalähteen tasavirtapistoke [52](#page-59-0) HP Recovery Manager [43](#page-50-0)

### **I**

Internet-palveluntarjoaja, käyttäminen [18](#page-25-0)

Internet-yhteyden määrittäminen [20](#page-27-0)

#### **J**

järjestelmän palauttaminen [43](#page-50-0) järjestelmän palauttaminen palautuslevyiltä [44](#page-51-0) järjestelmän palauttaminen palautusosiosta [43](#page-50-0) järjestelmän palauttamisen käyttäminen [47](#page-54-0) järjestelmän palautuspisteet [47](#page-54-0) järjestelmätietojen pikanäppäin [24](#page-31-0)

### **K**

kaiuttimet, tunnistaminen [11](#page-18-0) kiinteä numeronäppäimistö, tunnistaminen [9,](#page-16-0) [25,](#page-32-0) [26](#page-33-0) kiintolevy asentaminen [35](#page-42-0) irrottaminen [33](#page-40-0) kiintolevyn merkkivalo [12](#page-19-0) kiintolevypaikka, tunnistaminen [16](#page-23-0) korttipaikat digitaalinen media [11](#page-18-0) kosketusalusta käyttäminen [27](#page-34-0) painikkeet [6](#page-13-0) kosketusalustan eleet nipistys [30](#page-37-0) vieritys [30](#page-37-0) zoomaus [30](#page-37-0) kosketusalustan korostusmerkkivalo [6](#page-13-0), [7](#page-14-0) kosketusalustan korostusmerkkivalon pikanäppäin [25](#page-32-0)

kosketusalustan käynnistys- ja sammutuspainike [6](#page-13-0) kosketusalustan käyttöalue, tunnistaminen [6](#page-13-0) kosketusalustan merkkivalo [6,](#page-13-0) [7](#page-14-0) kosketusalustan nipistysele [30](#page-37-0) kosketusalustan vieritysele [30](#page-37-0) kosketusalustan zoomausele [30](#page-37-0) käyttöjärjestelmä Microsoft Certificate of Authenticity -aitoustodistustarra [50](#page-57-0) Product Key -tuotetunnus [50](#page-57-0) käyttöympäristö [53](#page-60-0)

### **L**

langaton lähiverkko (WLAN), tarvittavat laitteet [20](#page-27-0) langaton reititin, määrittäminen [21](#page-28-0) langaton verkko, yhteyden muodostaminen [18](#page-25-0) langattoman laitteen hyväksyntätarra [50](#page-57-0) langattoman lähiverkon (WLAN) asetusten määrittäminen [20](#page-27-0) langattoman moduulin paikka, tunnistaminen [16](#page-23-0) langattoman yhteyden merkkivalo [7](#page-14-0) langattoman yhteyden määrittäminen [20](#page-27-0) liitin, virta [12](#page-19-0) liitännät RJ-45 (verkko) [13](#page-20-0) verkko [13](#page-20-0) äänilähtö (kuulokkeet) [13](#page-20-0) äänitulo (mikrofoni) [13](#page-20-0)

lukitusvaijerin kiinnityspaikka, tunnistaminen [12](#page-19-0)

#### **M**

merkkivalot akku [12](#page-19-0) caps lock [7](#page-14-0) kiintolevy [12](#page-19-0) kosketusalusta [6,](#page-13-0) [7](#page-14-0) kosketusalustan korostus [6,](#page-13-0) [7](#page-14-0) langaton laite [7](#page-14-0) mykistys [7](#page-14-0) optinen asema [12](#page-19-0) sormenjälkitunnistin [7](#page-14-0) verkkokamera [14](#page-21-0) virta [7](#page-14-0), [12](#page-19-0) Microsoft Certificate of Authenticity -aitoustodistustarra [50](#page-57-0) muistimoduuli asettaminen paikalleen [38](#page-45-0) irrottaminen [38](#page-45-0) vaihtaminen [37](#page-44-0) muistimoduulipaikan kansi, irrottaminen [37](#page-44-0) muistimoduulipaikka, tunnistaminen [16](#page-23-0) mykistyksen merkkivalo, tunnistaminen [7](#page-14-0)

#### **N**

num lock -näppäin, tunnistaminen [10](#page-17-0) num lock -näppäin, tunnistaminen [26](#page-33-0) näppäimet b [9](#page-16-0) esc [9](#page-16-0) fn [9](#page-16-0) num lock [10](#page-17-0) toiminto [10](#page-17-0) Windowsin sovellusnäppäin [9](#page-16-0) Windows-näppäin [9](#page-16-0) näppäimistö, kiinteä numeronäppäimistö [9](#page-16-0) näppäimistön pikanäppäimet, tunnistaminen [24](#page-31-0) näppäimistöt, tunnistaminen [25](#page-32-0)

#### **O**

optinen asema, tunnistaminen [12](#page-19-0)

optisen aseman avausnäppäin, tunnistaminen [12](#page-19-0) optisen aseman merkkivalo, tunnistaminen [12](#page-19-0) osat edessä olevat [11](#page-18-0) näyttö [14](#page-21-0) oikealla sivulla olevat [12](#page-19-0) pohjassa olevat [16](#page-23-0) päällä olevat [6](#page-13-0) takana olevat [15](#page-22-0) vasemmalla sivulla olevat [13](#page-20-0) osoitinlaitteet asetusten määrittäminen [27](#page-34-0)

#### **P**

paikat lukitusvaijeri [12](#page-19-0) painikkeet kosketusalustan oikea painike [6](#page-13-0) kosketusalustan vasen painike [6](#page-13-0) optisen aseman avausnäppäin [12](#page-19-0) virta [8](#page-15-0) palauttaminen, järjestelmä [43](#page-50-0) palautuslevyt [41](#page-48-0) palautuspisteet [47](#page-54-0) pikanäppäimet bassoasetukset [25](#page-32-0) järjestelmätietojen tarkistaminen [24](#page-31-0) kosketusalustan korostusmerkkivalo [25](#page-32-0) kuvaus [24](#page-31-0) käyttäminen [24](#page-31-0) portit HDMI [13](#page-20-0) ulkoinen näyttö [13](#page-20-0) USB [12,](#page-19-0) [13](#page-20-0) Product Key -tuotetunnus [50](#page-57-0)

#### **R**

RJ-45-liitäntä (verkkoliitäntä), tunnistaminen [13](#page-20-0)

#### **S**

salpa, akun vapauttaminen [16](#page-23-0) sarianumero [50](#page-57-0) sarjanumero, tietokone [50](#page-57-0)

sisäisen verkkokameran merkkivalo, tunnistaminen [14](#page-21-0) sisäiset mikrofonit, tunnistaminen [14](#page-21-0) sormenjälkitunnistimen merkkivalo [7](#page-14-0)

#### **T**

tarrat Bluetooth [50](#page-57-0) langattoman laitteen hyväksyntä [50](#page-57-0) Microsoft Certificate of Authenticity -aitoustodistus [50](#page-57-0) sarjanumero [50](#page-57-0) viranomaisten ilmoitukset [50](#page-57-0) WLAN [50](#page-57-0) tietokoneen kuljettaminen matkoilla [50](#page-57-0) toimintonäppäimet edellinen kappale tai osa [23](#page-30-0) langaton yhteys [24](#page-31-0) näyttökuvan siirtäminen [23](#page-30-0) näytön kirkkauden lisääminen [23](#page-30-0) näytön kirkkauden vähentäminen [23](#page-30-0) Ohje ja tuki [23](#page-30-0) seuraava kappale tai osa [23](#page-30-0) toista, keskeytä, jatka [23](#page-30-0) tunnistaminen [10](#page-17-0) äänen mykistys [24](#page-31-0) äänenvoimakkuuden lisäys [23](#page-30-0) äänenvoimakkuuden vähennys [23](#page-30-0) tuetut levyt [41](#page-48-0) tuotteen nimi ja numero, tietokone [50](#page-57-0) tuuletusaukot, tunnistaminen [13,](#page-20-0) [15](#page-22-0), [16](#page-23-0)

#### **U**

ulkoisen näytön portti [13](#page-20-0) USB-portit, tunnistaminen [12](#page-19-0), [13](#page-20-0) **V**

varmuuskopioiminen henkilökohtaiset tiedostot [45](#page-52-0) mukautetut ikkunan, työkalurivin tai valikkorivin asetukset [45](#page-52-0) verkkokamera, tunnistaminen [14](#page-21-0) verkkokameran merkkivalo, tunnistaminen [14](#page-21-0) verkkoliitäntä, tunnistaminen [13](#page-20-0) viranomaisten ilmoitukset langattoman laitteen hyväksyntätarrat [50](#page-57-0) viranomaisten ilmoitukset -tarra [50](#page-57-0) virran merkkivalot, tunnistaminen [7,](#page-14-0) [12](#page-19-0) virransyöttö [52](#page-59-0) virtaliitin, tunnistaminen [12](#page-19-0) virtapainike, tunnistaminen [8](#page-15-0)

#### **W**

Windowsin sovellusnäppäin, tunnistaminen [9](#page-16-0) Windows-näppäin, tunnistaminen [9](#page-16-0) WLAN suojaaminen [21](#page-28-0) yhteyden muodostaminen [19](#page-26-0) WLAN-antennit, tunnistaminen [14](#page-21-0) WLAN-laite [50](#page-57-0) WLAN-tarra [50](#page-57-0)

### **Ä**

äänilähdön (kuulokkeiden) liitännät [13](#page-20-0) äänitulon (mikrofonin) liitäntä [13](#page-20-0)